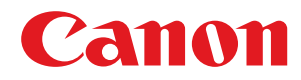

# **macOS**

### **UFR II/UFRII LT/LIPSLX/CARPS2/PS Druckertreiber**

# **Anwenderhandbuch**

# **Inhalt**

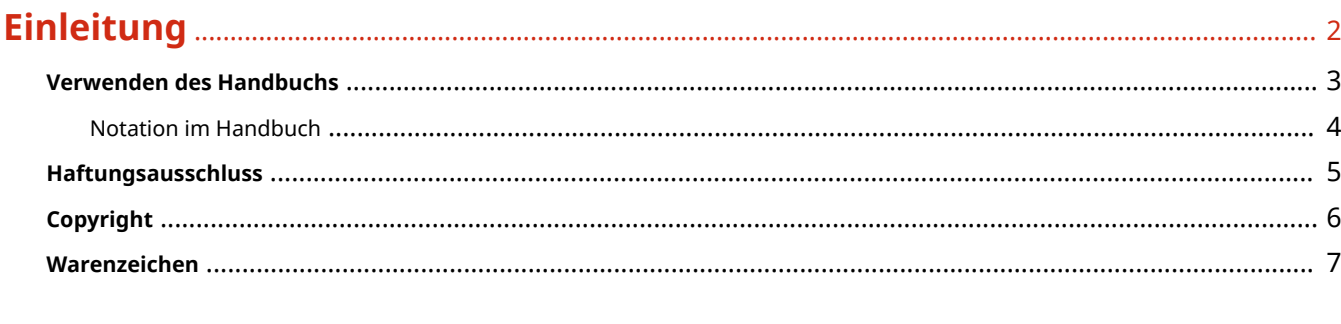

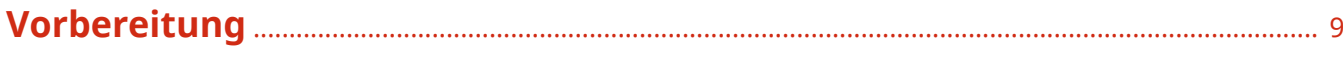

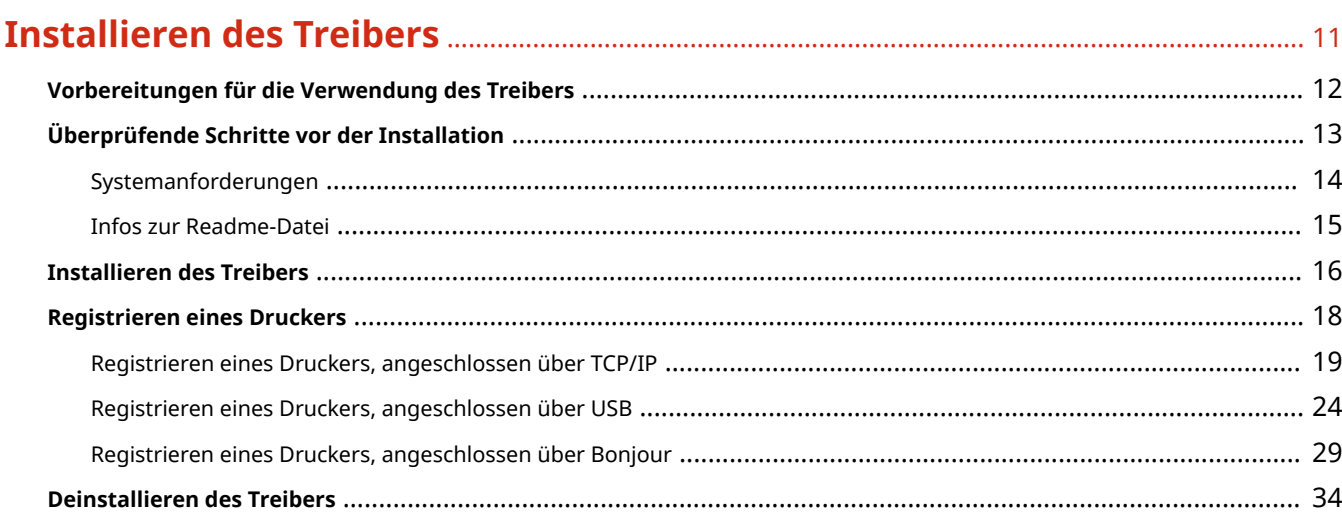

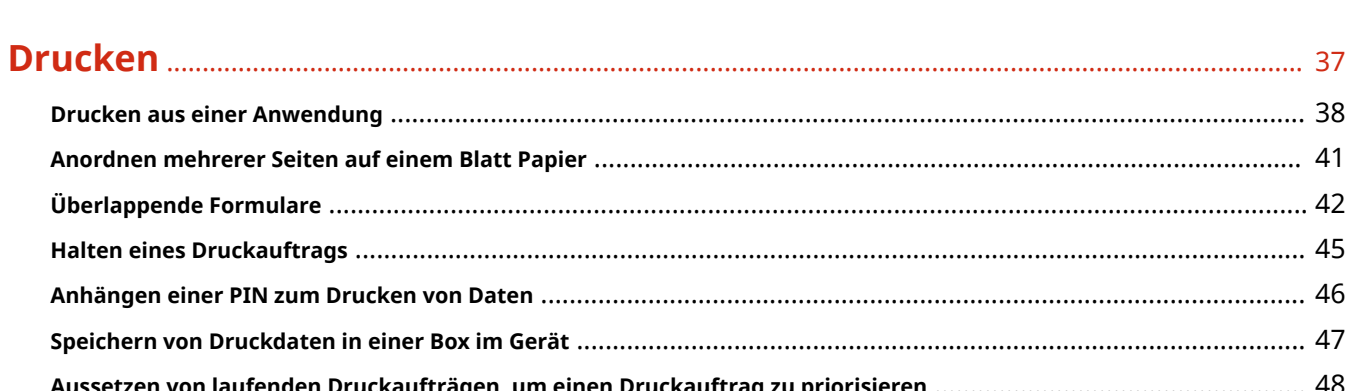

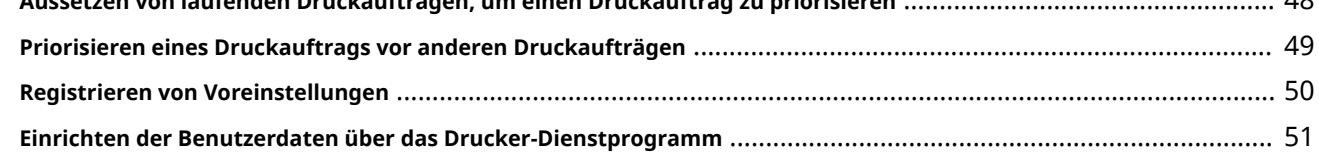

### 

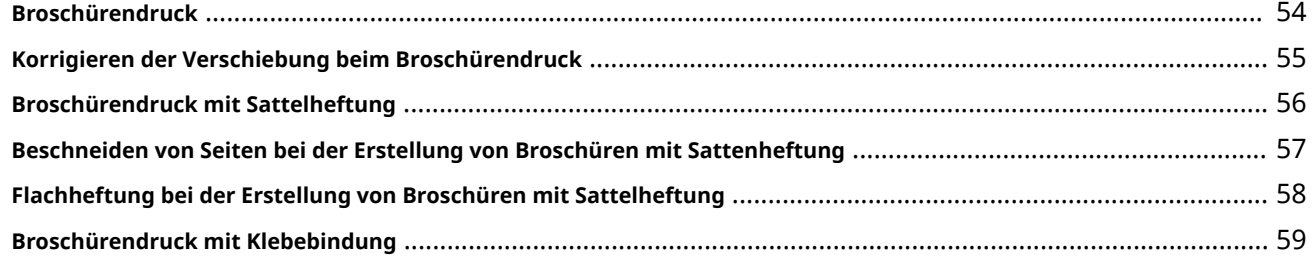

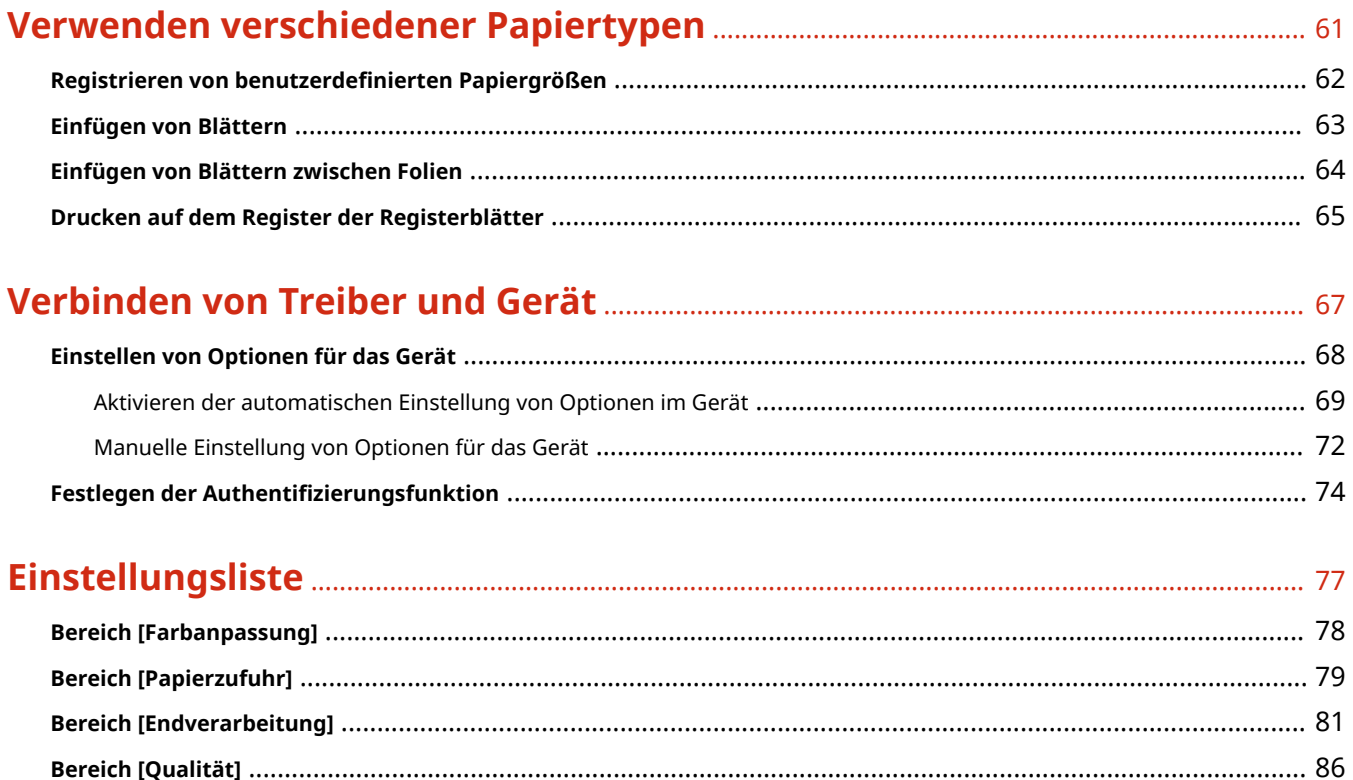

# Einleitung

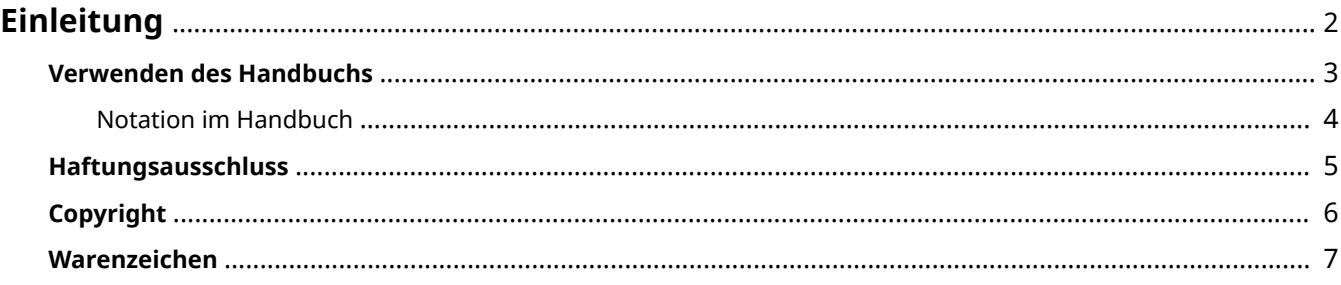

Einleitung

# <span id="page-4-0"></span>**Einleitung**

- **[Verwenden des Handbuchs\(P. 3\)](#page-5-0)**
- **[Haftungsausschluss\(P. 5\)](#page-7-0)**

**[Copyright\(P. 6\)](#page-8-0)**

**[Warenzeichen\(P. 7\)](#page-9-0)**

## <span id="page-5-0"></span>**Verwenden des Handbuchs**

Dieser Abschnitt enthält Informationen, die Sie für die Verwendung dieses Handbuchs kennen sollten. **[Notation im Handbuch\(P. 4\)](#page-6-0)**

Einleitung

## <span id="page-6-0"></span>**Notation im Handbuch**

In diesem Abschnitt werden die in diesem Handbuch verwendeten Symbole und Einstellungen erläutert.

### In diesem Handbuch verwendete Symbole

Erläuterungen von Elementen sowie Vorgehensweisen, die bei Verwendung des Treibers befolgt werden müssen, werden in diesem Handbuch mithilfe der folgenden Symbole dargelegt.

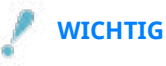

● So werden Warnungen zur Bedienung und Einschränkungen angezeigt. Bitte lesen Sie diese Hinweise unbedingt, damit Sie das Produkt richtig bedienen und Beschädigungen am Produkt vermeiden.

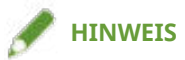

● So sind Hinweise zur Bedienung und zusätzliche Erläuterungen gekennzeichnet. Das Beachten solcher Hinweise ist empfehlenswert, damit die Funktionen optimal genutzt werden können.

### Zu den Einstellungen

In diesem Handbuch werden Bezeichnungen von Einstellungen auf dem Computerbildschirm wie folgt dargestellt.

Beispiel: [Einstellungen] [OK]

### <span id="page-7-0"></span>**Haftungsausschluss**

Die Informationen in diesem Dokument können ohne Vorankündigung geändert werden.

CANON INC. ÜBERNIMMT FÜR DIESES MATERIAL ÜBER DIE HIER ERTEILTEN HINAUS KEINE AUSDRÜCKLICHEN ODER IMPLIZITEN GARANTIEN. DIES GILT UNTER ANDEREM AUCH FÜR GARANTIEN HINSICHTLICH DER VERMARKTBARKEIT, DER EIGNUNG FÜR EINEN BESTIMMTEN ZWECK ODER DER NICHTVERLETZUNG VON RECHTEN DRITTER. CANON INC. HAFTET NICHT FÜR DIREKTE, ZUFÄLLIGE ODER FOLGESCHÄDEN ALLER ART ODER FÜR VERLUSTE ODER AUSGABEN, DIE SICH AUS DER VERWENDUNG DIESES MATERIALS ERGEBEN.

<span id="page-8-0"></span>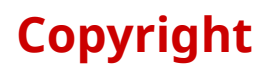

#### Copyright CANON INC. 2023

Kein Teil dieser Veröffentlichung darf ohne vorherige schriftliche Genehmigung von Canon Inc. in irgendeiner Form oder mit irgendwelchen Mitteln (elektronisch, mechanisch, magnetisch, optisch, chemisch, manuell usw.), einschließlich in Form von Fotokopien und Aufnahmen und durch Informationsspeicher- oder -abrufsysteme, reproduziert, übertragen, aufgezeichnet oder gespeichert werden.

# <span id="page-9-0"></span>**Warenzeichen**

Apple, macOS und Safari sind Warenzeichen von Apple Inc.

Alle Markennamen und Produktnamen, die in diesem Dokument erscheinen, sind eingetragene Warenzeichen oder Warenzeichen ihrer jeweiligen Eigentümer.

All other trademarks are the property of their respective owners.

# Vorbereitung

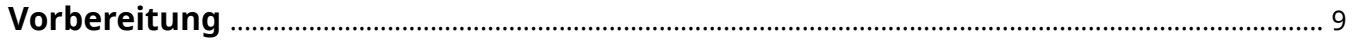

### <span id="page-11-0"></span>**Vorbereitung**

- Die aktuellste Treibersoftware finden Sie auf der Canon-Website. Überprüfen Sie das Betriebssystem usw. und laden Sie ggf. die entsprechende Software herunter. Internationale Website von Canon: https://global.canon/
- Je nach folgenden Bedingungen können die Funktionen variieren.
	- Je nach verwendetem Gerät und den entsprechenden Einstellungen
	- Je nach Firmwareversion des Geräts
	- Die Optionsstruktur des Geräts
	- Der von Ihnen verwendete Treiber
	- Je nach Treiberversion
	- Je nach verwendeter Computerumgebung
	- Je nach verwendeter Anwendung
- Die im Handbuch dargestellten und beschriebenen Bildschirminhalte, Verfahren usw. können von der tatsächlichen Anzeige abweichen.
- In diesem Beispiel werden die Beispiele anhand von macOS 13 (Ventura) erläutert.

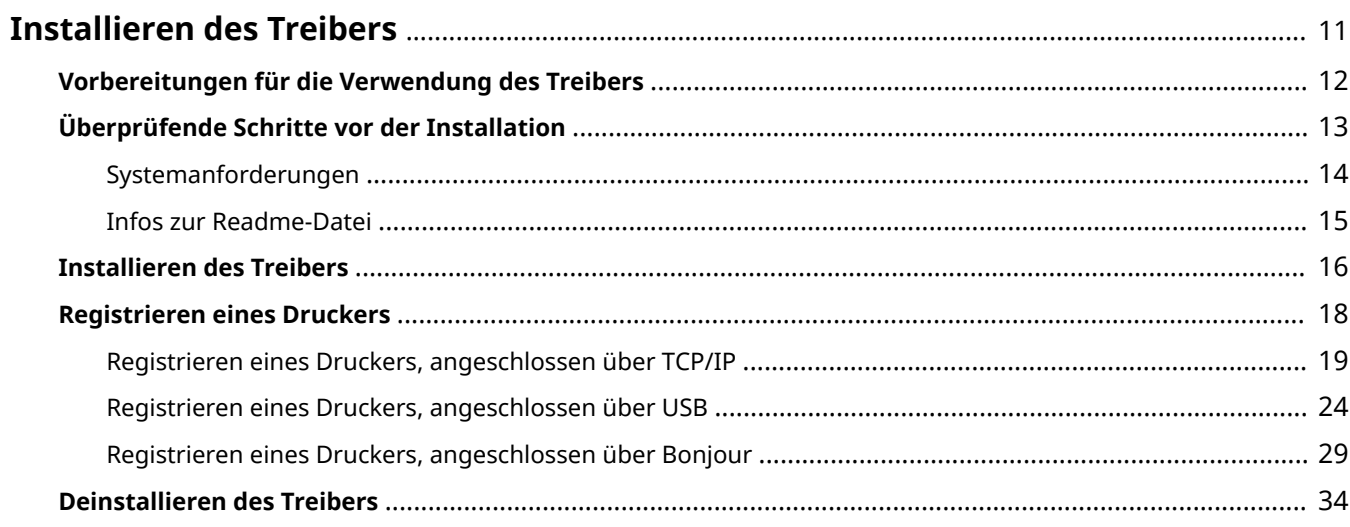

<span id="page-13-0"></span>In diesem Abschnitt werden die Treiberinstallation und die Gerätevorbereitung erläutert.

- **[Vorbereitungen für die Verwendung des Treibers\(P. 12\)](#page-14-0)**
- **[Überprüfende Schritte vor der Installation\(P. 13\)](#page-15-0)**
- **[Installieren des Treibers\(P. 16\)](#page-18-0)**
- **[Registrieren eines Druckers\(P. 18\)](#page-20-0)**
- **[Deinstallieren des Treibers\(P. 34\)](#page-36-0)**

## <span id="page-14-0"></span>**Vorbereitungen für die Verwendung des Treibers**

Bevor Sie den Treiber verwenden und mit dem Drucken beginnen, sind einige Vorbereitungen erforderlich.

Führen Sie die Vorbereitungen und Einstellungen in folgender Reihenfolge durch.

- 1. Beziehen Sie ein Installationsprogramm nach einer der folgenden Methoden.
	- Herunterladen von der Canon-Website (https://global.canon/)
	- Mitgelieferte CD-ROM
- 2. Installieren Sie den Treiber auf macOS.
- 3. Registrieren Sie den zu verwendenden Drucker auf macOS.
- 4. Richten Sie nach Bedarf die Geräteoptionen ein.

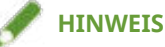

● Sie können die Version des gegenwärtig installierten Druckertreibers überprüfen, indem Sie auf [Sonderfunktionen] oder [Grundlegend] klicken, nachdem Sie auf [Optionen] im Dialogfenster [Drucken] geklickt haben.

#### **Verwandte Themen**

- **[Installieren des Treibers\(P. 16\)](#page-18-0)**
- **[Registrieren eines Druckers, angeschlossen über TCP/IP\(P. 19\)](#page-21-0)**
- **[Registrieren eines Druckers, angeschlossen über USB\(P. 24\)](#page-26-0)**
- **[Registrieren eines Druckers, angeschlossen über Bonjour\(P. 29\)](#page-31-0)**
- **[Aktivieren der automatischen Einstellung von Optionen im Gerät\(P. 69\)](#page-71-0)**
- **[Manuelle Einstellung von Optionen für das Gerät\(P. 72\)](#page-74-0)**

# <span id="page-15-0"></span>**Überprüfende Schritte vor der Installation**

In diesem Abschnitt wird beschrieben, was Sie im Vorfeld überprüfen müssen, um den Treiber ordnungsgemäß zu installieren.

**O** [Systemanforderungen\(P. 14\)](#page-16-0)

**[Infos zur Readme-Datei\(P. 15\)](#page-17-0)**

# <span id="page-16-0"></span>**Systemanforderungen**

Verwenden Sie eine der folgenden Systemumgebungen mit diesem Treiber.

#### **Betriebssysteme**

macOS 10.13.6 oder höher

#### **Hardware**

Ein Computer, der mit dem oben genannten Betriebssystem betrieben werden kann.

## <span id="page-17-0"></span>**Infos zur Readme-Datei**

Die Readme-Datei enthält Informationen über Einschränkungen, Auflagen und Vorsichtsmaßnahmen bei der Installation oder Verwendung des Treibers.

Siehe README-DE.html auf der mitgelieferten CD-ROM oder in dem heruntergeladenen Treiberordner.

<span id="page-18-0"></span>In diesem Abschnitt wird die Vorgehensweise bei der Installation des Treibers auf macOS erläutert.

Installieren Sie den Treiber, und registrieren Sie den zu verwendenden Drucker.

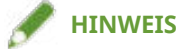

● Dieser Treiber unterstützt keine freigegebenen Druckerumgebungen.

### **Bedingungen**

- Beziehen Sie das Treiberinstallationsprogramm.
- **[Systemanforderungen\(P. 14\)](#page-16-0)**
- Schließen Sie alle laufenden Anwendungen.
- Wenn der Computer und das Gerät über USB verbunden sind, schalten Sie die Stromversorgung des Geräts aus.

### **Vorgangsweise**

- **1 Öffnen Sie den Treiber-Installationsprogrammordner → wählen Sie eine der folgenden Optionen.**
	- [UFRII LT LIPS LX Installer.pkg]
	- [Canon\_PS\_Installer.pkg]
	- [Canon\_Driver.pkg]

#### **2 Lesen Sie den Softwarelizenzvertrag → klicken Sie auf [Fortfahren].**

Wenn ein Dialogfenster erscheint, in dem Sie aufgefordert werden, dem Softwarelizenzvertrag zuzustimmen, klicken Sie auf [Akzeptieren].

#### **3 Klicken Sie auf [Installieren].**

Wenn ein Dialogfenster zur Eingabe eines Benutzernamens und/oder eines Passworts erscheint, geben Sie den Namen und das Passwort eines Computeradministrators ein, und fahren Sie dann entsprechend den Anweisungen im Dialogfenster fort.

### **4 Klicken Sie auf [Schließen].**

Registrieren Sie den Drucker.

#### **Verwandte Themen**

- **[Vorbereitungen für die Verwendung des Treibers\(P. 12\)](#page-14-0)**
- **[Registrieren eines Druckers, angeschlossen über TCP/IP\(P. 19\)](#page-21-0)**
- **[Registrieren eines Druckers, angeschlossen über USB\(P. 24\)](#page-26-0)**

**[Registrieren eines Druckers, angeschlossen über Bonjour\(P. 29\)](#page-31-0)**

## <span id="page-20-0"></span>**Registrieren eines Druckers**

Registrieren Sie den Drucker, den Sie verwenden möchten.

Wählen Sie eine Registrierungsmethode gemäß der Methode, mit der Computer und Drucker verbunden sind.

- **[Registrieren eines Druckers, angeschlossen über TCP/IP\(P. 19\)](#page-21-0)**
- **[Registrieren eines Druckers, angeschlossen über USB\(P. 24\)](#page-26-0)**
- **[Registrieren eines Druckers, angeschlossen über Bonjour\(P. 29\)](#page-31-0)**

# <span id="page-21-0"></span>**Registrieren eines Druckers, angeschlossen über TCP/IP**

Sie können einen über "Line Printer Daemon – LPD" angeschlossenen Drucker unter macOS registrieren.

### **Bedingungen**

- **[Systemanforderungen\(P. 14\)](#page-16-0)**
- **[Installieren des Treibers\(P. 16\)](#page-18-0)**
- Überprüfen der festgelegten IP-Adresse

Wenn Sie die IP-Adresse nicht kennen, wenden Sie sich an den Netzwerkadministrator, oder überprüfen Sie die Netzwerkeinstellungen. Näheres hierzu finden Sie im Handbuch des Geräts.

### **Vorgangsweise**

**1 Öffnen Sie [Systemeinstellungen] in macOS → klicken Sie in der Seitenleiste auf [Drucker & Scanner].**

**2 Klicken Sie auf [Drucker, Scanner oder Fax hinzufügen].**

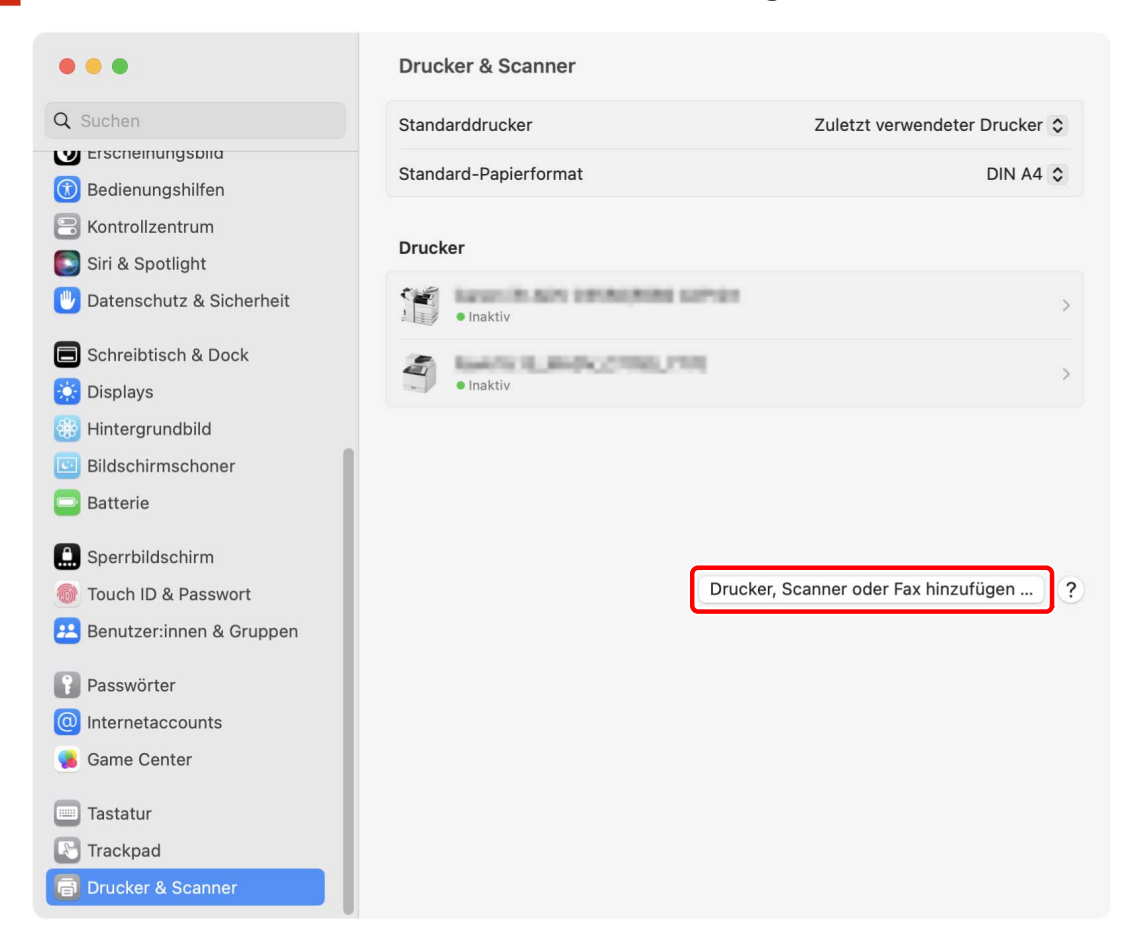

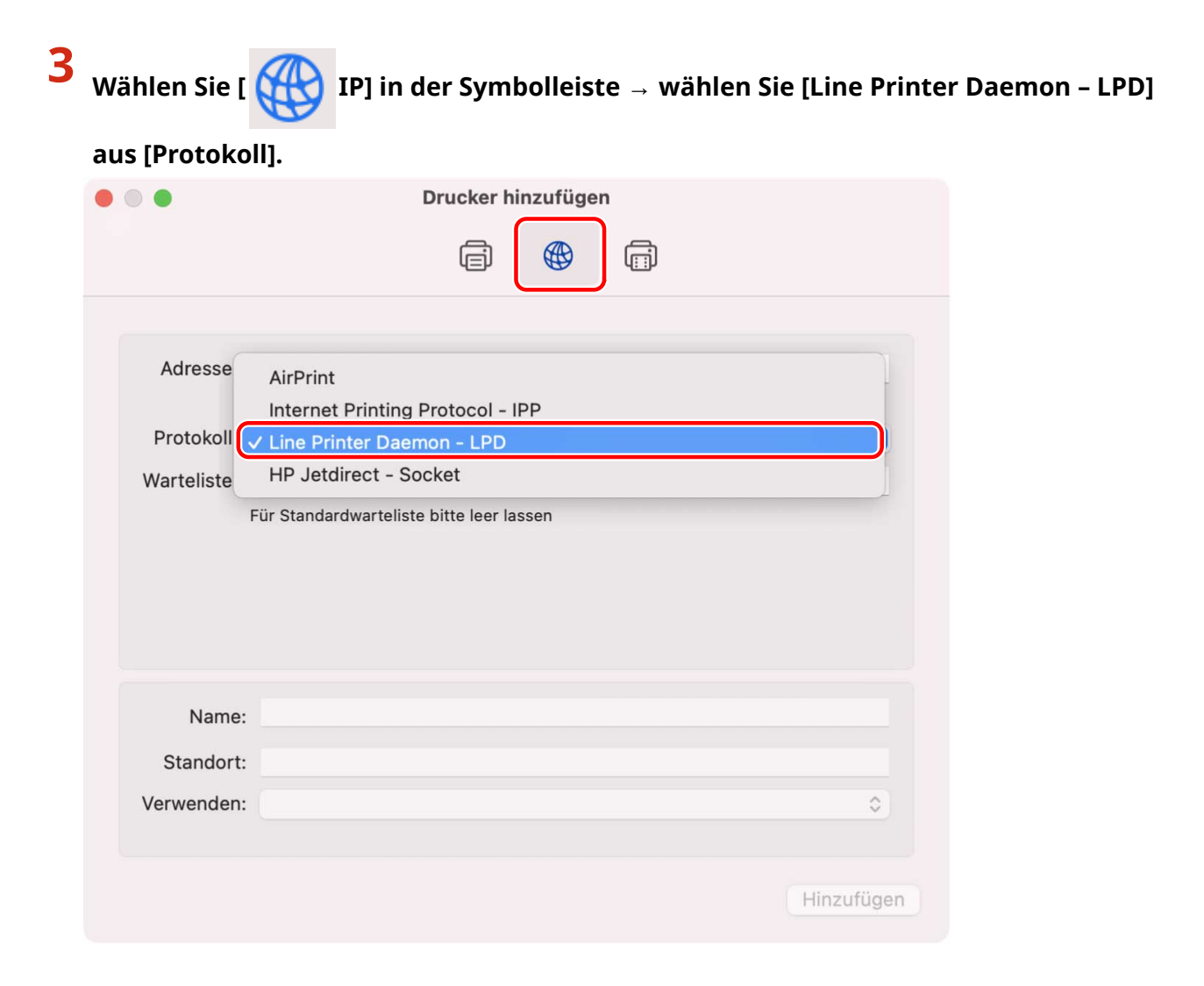

**4 Geben Sie die IP-Adresse des Druckers unter [Adresse] ein → wählen Sie [Software auswählen] aus [Verwenden].**

Wenn der zugehörige Treiber für den Drucker unter [Verwenden] angezeigt wird, fahren Sie fort mit Schritt **[6.](#page-24-0) [\(P. 22\)](#page-24-0)** .

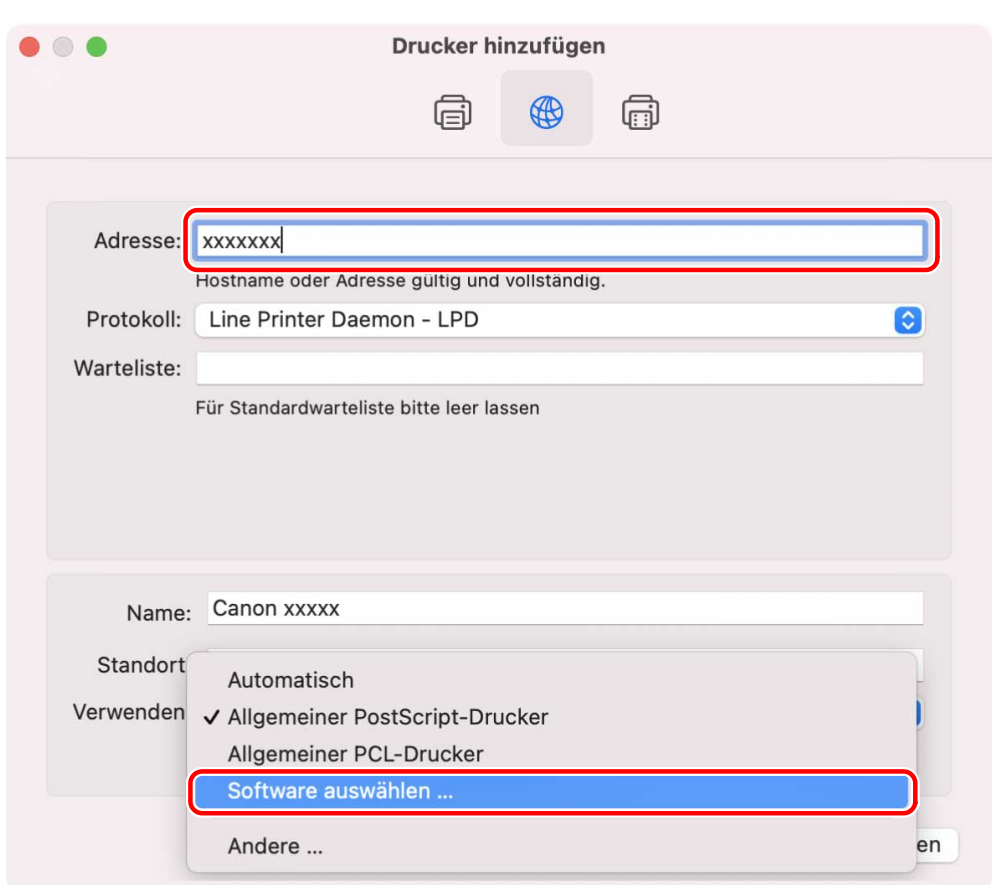

#### **HINWEIS**

- Eine Meldung, dass die IP-Adresse nicht korrekt ist, wird möglicherweise angezeigt, selbst wenn die korrekte IP-Adresse eingegeben wurde.
- **5 Geben Sie die im Modellnamen des Druckers enthaltene Nummer in das Suchfeld ein → wählen Sie den entsprechenden Treiber in den Suchergebnissen aus → klicken Sie auf [OK].**

Wenn der Modellname beispielsweise "imageRUNNER ADVANCE C2030i" lautet, geben Sie "2030" ein, und wählen Sie dann in den Suchergebnissen "Canon iR-ADV C2020i/2030i" (UFR II/UFRII LT/LIPSLX Druckertreiber) oder "Canon iR-ADV C2020i/2030i PS" (PS Druckertreiber) aus.

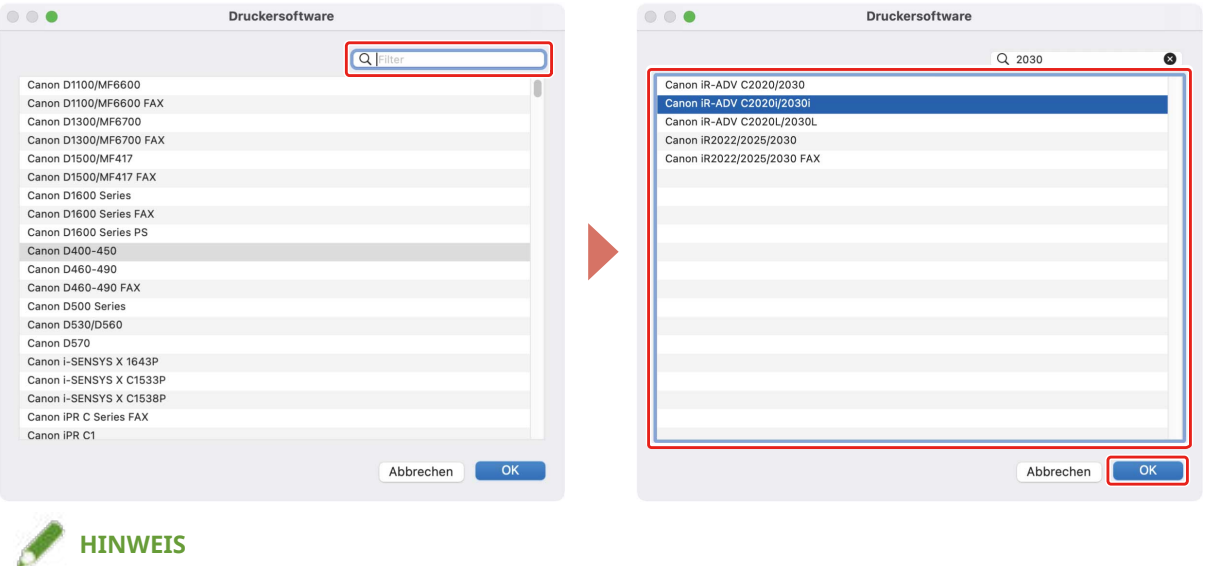

● Wählen Sie einen Treiber, dessen Name mit "Canon" beginnt.

- <span id="page-24-0"></span>● Wenn in den Suchergebnissen kein Treiber angezeigt wird, der dem Modellnamen entspricht, versuchen Sie Folgendes:
	- Versuchen Sie, die letzte Ziffer zu entfernen. Wenn der Modellname beispielsweise "MF542" lautet, geben Sie "54" ein, und wählen Sie in den Suchergebnissen den Treiber aus, der mit dem Modellnamen übereinstimmt, bei dem die letzte Ziffer entfernt wurde, wie beispielsweise "Canon MF540 Series" (UFR II/ UFRII LT/LIPSLX Druckertreiber) oder "Canon MF540 Series PS" (PS Druckertreiber).
	- Wenn der entsprechende Treiber mit der obigen Methode nicht angezeigt wird, versuchen Sie, die letzten beiden Ziffern zu entfernen. Wenn der Modellname beispielsweise "MF9220" lautet, geben Sie "92" ein, und wählen Sie den Treiber aus, der mit dem Modellnamen übereinstimmt, bei dem die letzten beiden Ziffern entfernt werden, wie beispielsweise "Canon MF9200 Series" (UFR II/UFRII LT/LIPSLX Druckertreiber) oder "Canon MF9200 Series PS" (PS Druckertreiber).
- Treiber mit dem Namen "\*\*\*\*\* JP" oder "\*\*\*\*\* CARPS2" sind Treiber für Japan. Für andere Regionen wählen Sie einen Treiber, der weder "JP" noch "CARPS2" im Namen enthält.
- Treiber mit dem Namen "\*\*\*\*\* EUR" sind für Europa vorgesehen. Für andere Regionen wählen Sie einen Treiber ohne "EUR".
- Wenn der entsprechende Treiber mit der obigen Methode nicht angezeigt wird, wählen Sie den dem Modell entsprechenden Treiber wie folgt aus:
	- imageRUNNER C3020-Serie/C3025-Serie:
	- Canon iR C3000 Series (UFR II/UFRII LT/LIPSLX Druckertreiber) oder Canon iR C3000 Series PS (PS Druckertreiber)
	- imageRUNNER 7095-Serie/iR7095-Serie:

Canon iR7086-7105 (UFR II/UFRII LT/LIPSLX Druckertreiber) oder Canon iR7086-7105 PS (PS Druckertreiber)

- **6 Ändern Sie nach Bedarf den Eintrag unter [Name] für den Drucker → klicken Sie auf [Hinzufügen].**
- **7 Vergewissern Sie sich, dass der registrierte Drucker in der Liste [Drucker] angezeigt wird.**

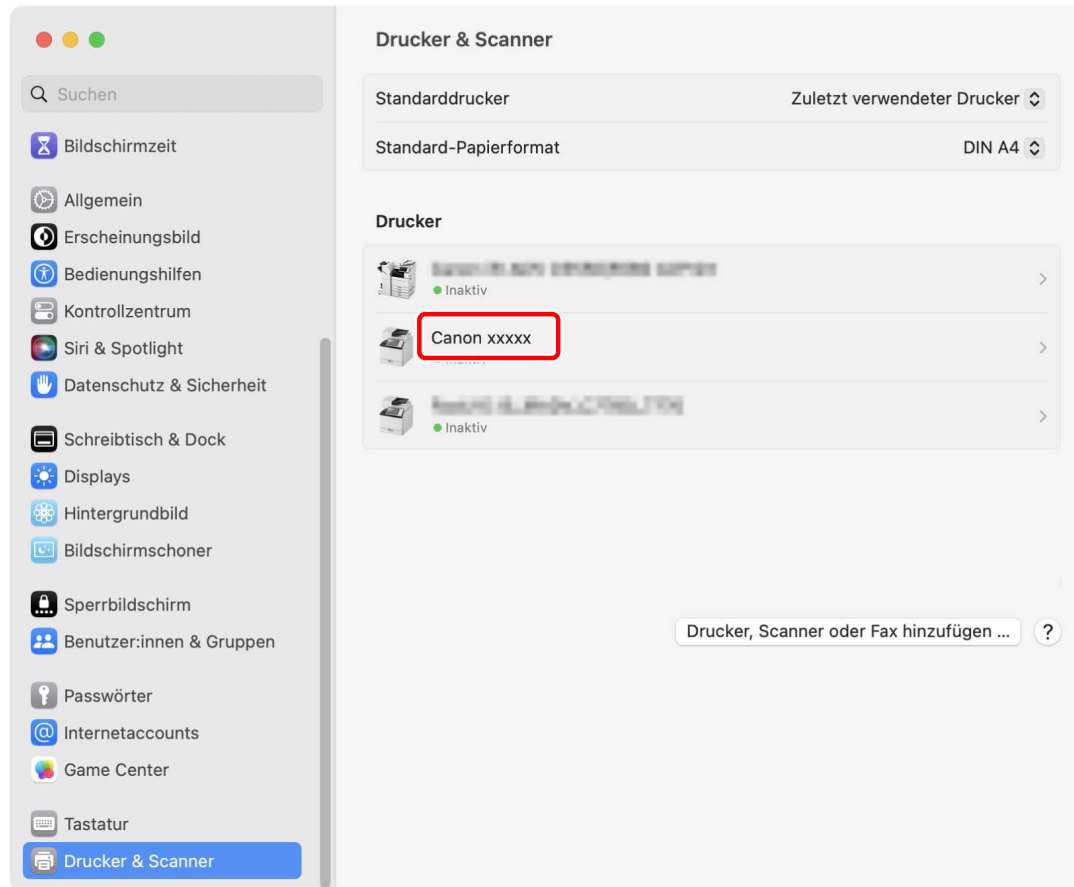

Richten Sie nach Bedarf die Geräteoptionen ein.

### **Verwandte Themen**

- **[Vorbereitungen für die Verwendung des Treibers\(P. 12\)](#page-14-0)**
- **[Aktivieren der automatischen Einstellung von Optionen im Gerät\(P. 69\)](#page-71-0)**
- **[Manuelle Einstellung von Optionen für das Gerät\(P. 72\)](#page-74-0)**

## <span id="page-26-0"></span>**Registrieren eines Druckers, angeschlossen über USB**

Sie können einen über USB angeschlossenen Drucker unter macOS registrieren.

### **Bedingungen**

- **[Systemanforderungen\(P. 14\)](#page-16-0)**
- **[Installieren des Treibers\(P. 16\)](#page-18-0)**
- Installation der optionalen USB-Schnittstellenplatine (wenn für den verwendeten Drucker erforderlich)

### **Vorgangsweise**

- **1 Öffnen Sie [Systemeinstellungen] in macOS → klicken Sie in der Seitenleiste auf [Drucker & Scanner].**
- **2 Schalten Sie den Drucker ein → verbinden Sie den Drucker und Computer mit dem USB-Kabel.**
- **3 Klicken Sie auf [Drucker, Scanner oder Fax hinzufügen].**

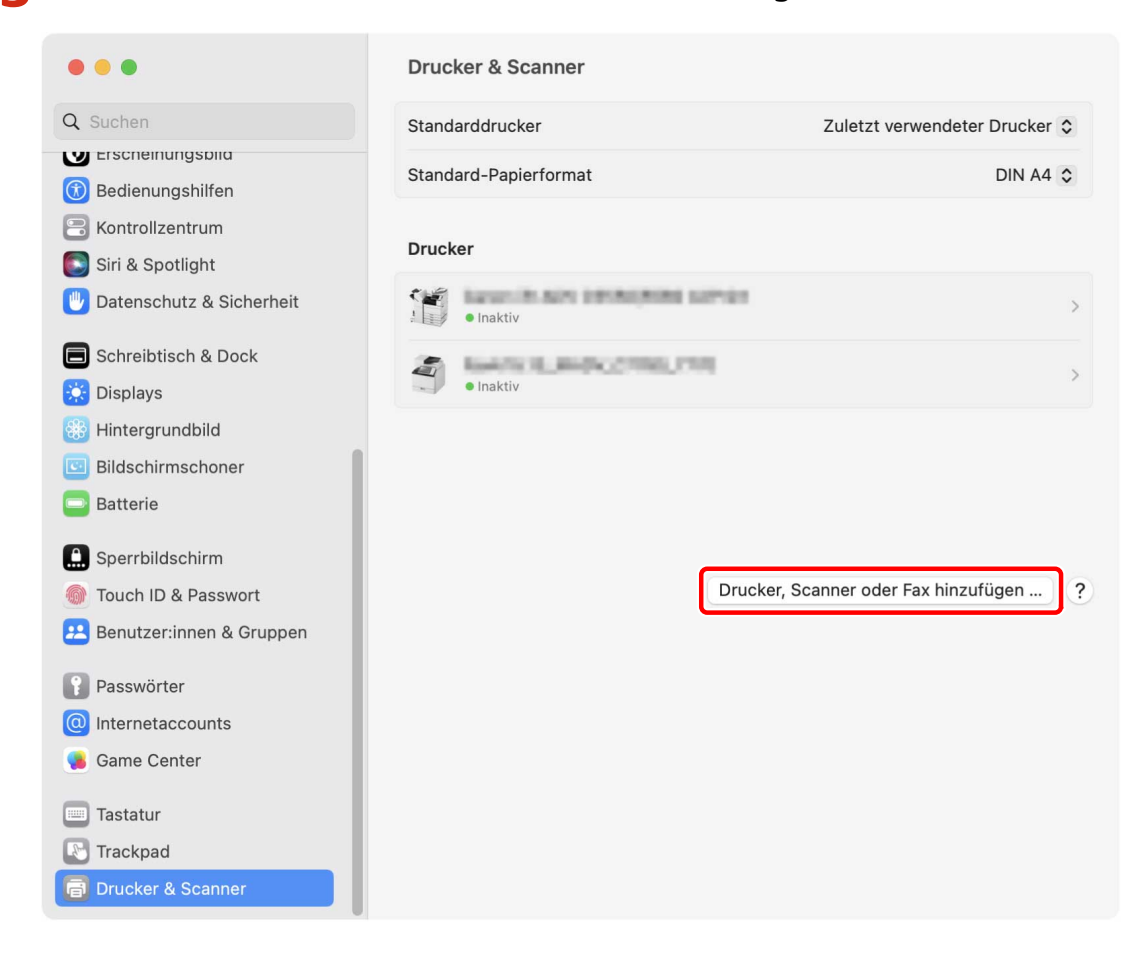

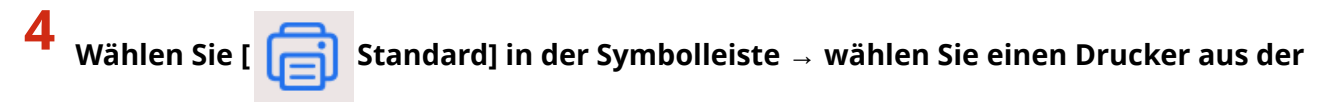

#### **Liste.**

Wählen Sie einen Drucker, der mit "USB" unter [Typ] angezeigt wird.

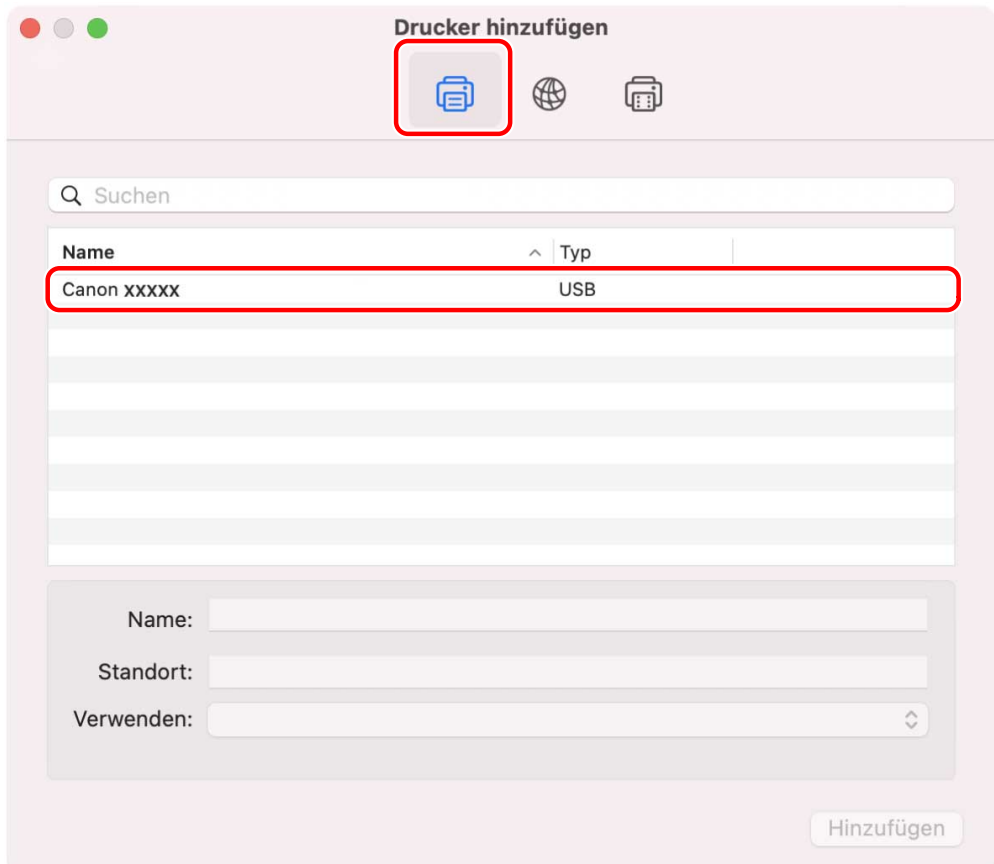

**5 Wählen Sie [Software auswählen] unter [Verwenden] aus.**

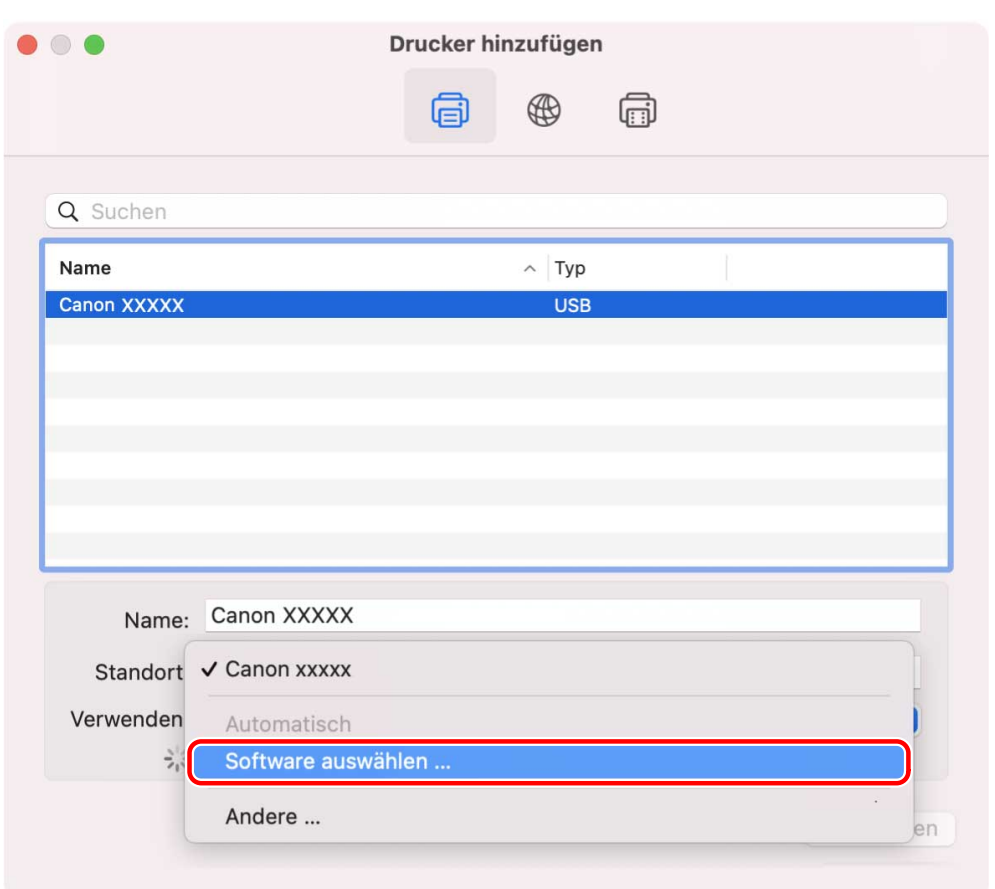

**6 Geben Sie die im Modellnamen des Druckers enthaltene Nummer in das Suchfeld ein → wählen Sie den entsprechenden Treiber in den Suchergebnissen aus → klicken Sie auf [OK].**

Wenn der Modellname beispielsweise "imageRUNNER ADVANCE C2030i" lautet, geben Sie "2030" ein, und wählen Sie dann in den Suchergebnissen "Canon iR-ADV C2020i/2030i" (UFR II/UFRII LT/LIPSLX Druckertreiber) oder "Canon iR-ADV C2020i/2030i PS" (PS Druckertreiber) aus.

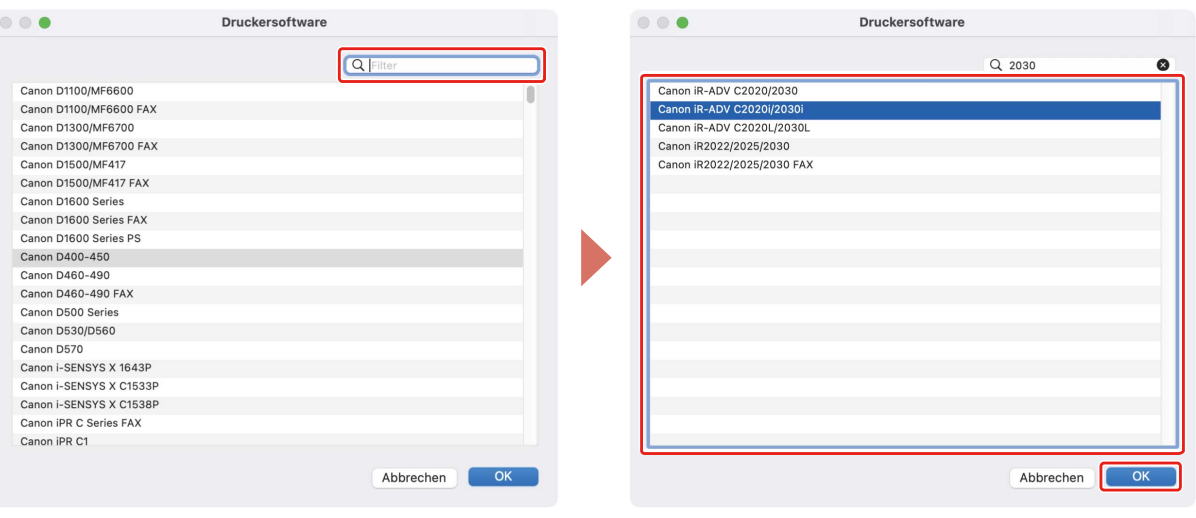

#### **HINWEIS**

- Wählen Sie einen Treiber, dessen Name mit "Canon" beginnt.
- Wenn in den Suchergebnissen kein Treiber angezeigt wird, der dem Modellnamen entspricht, versuchen Sie Folgendes:
	- Versuchen Sie, die letzte Ziffer zu entfernen. Wenn der Modellname beispielsweise "MF542" lautet, geben Sie "54" ein, und wählen Sie in den Suchergebnissen den Treiber aus, der mit dem Modellnamen

übereinstimmt, bei dem die letzte Ziffer entfernt wurde, wie beispielsweise "Canon MF540 Series" (UFR II/ UFRII LT/LIPSLX Druckertreiber) oder "Canon MF540 Series PS" (PS Druckertreiber).

- Wenn der entsprechende Treiber mit der obigen Methode nicht angezeigt wird, versuchen Sie, die letzten beiden Ziffern zu entfernen. Wenn der Modellname beispielsweise "MF9220" lautet, geben Sie "92" ein, und wählen Sie den Treiber aus, der mit dem Modellnamen übereinstimmt, bei dem die letzten beiden Ziffern entfernt werden, wie beispielsweise "Canon MF9200 Series" (UFR II/UFRII LT/LIPSLX Druckertreiber) oder "Canon MF9200 Series PS" (PS Druckertreiber).
- Treiber mit dem Namen "\*\*\*\*\* JP" oder "\*\*\*\*\* CARPS2" sind Treiber für Japan. Für andere Regionen wählen Sie einen Treiber, der weder "JP" noch "CARPS2" im Namen enthält.
- Treiber mit dem Namen "\*\*\*\*\* EUR" sind für Europa vorgesehen. Für andere Regionen wählen Sie einen Treiber ohne "EUR".
- Wenn der entsprechende Treiber mit der obigen Methode nicht angezeigt wird, wählen Sie den dem Modell entsprechenden Treiber wie folgt aus:
	- imageRUNNER C3020-Serie/C3025-Serie:
	- Canon iR C3000 Series (UFR II/UFRII LT/LIPSLX Druckertreiber) oder Canon iR C3000 Series PS (PS Druckertreiber)
	- imageRUNNER 7095-Serie/iR7095-Serie:

Canon iR7086-7105 (UFR II/UFRII LT/LIPSLX Druckertreiber) oder Canon iR7086-7105 PS (PS Druckertreiber)

### **7 Ändern Sie nach Bedarf den Eintrag unter [Name] für den Drucker → klicken Sie auf [Hinzufügen].**

### **8 Vergewissern Sie sich, dass der registrierte Drucker in der Liste [Drucker] angezeigt wird.**

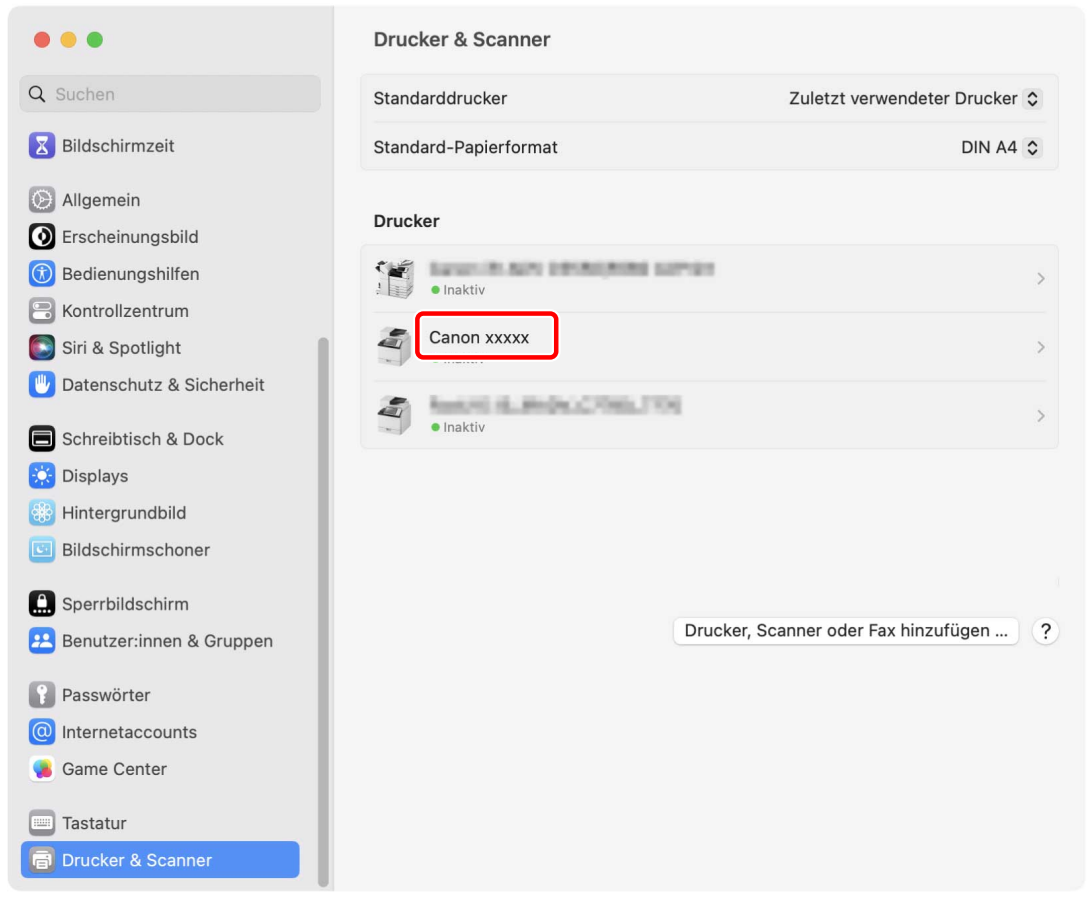

Richten Sie nach Bedarf die Geräteoptionen ein.

### **Verwandte Themen**

- **[Vorbereitungen für die Verwendung des Treibers\(P. 12\)](#page-14-0)**
- **[Aktivieren der automatischen Einstellung von Optionen im Gerät\(P. 69\)](#page-71-0)**
- **[Manuelle Einstellung von Optionen für das Gerät\(P. 72\)](#page-74-0)**

# <span id="page-31-0"></span>**Registrieren eines Druckers, angeschlossen über Bonjour**

Sie können einen über Bonjour angeschlossenen Drucker unter macOS registrieren.

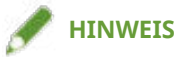

● Einige Druckermodelle sind nicht kompatibel mit Bonjour-Verbindungen.

### **Bedingungen**

- **[Systemanforderungen\(P. 14\)](#page-16-0)**
- **[Installieren des Treibers\(P. 16\)](#page-18-0)**

### **Vorgangsweise**

- **1 Öffnen Sie [Systemeinstellungen] in macOS → klicken Sie in der Seitenleiste auf [Drucker & Scanner].**
- **2 Klicken Sie auf [Drucker, Scanner oder Fax hinzufügen].**

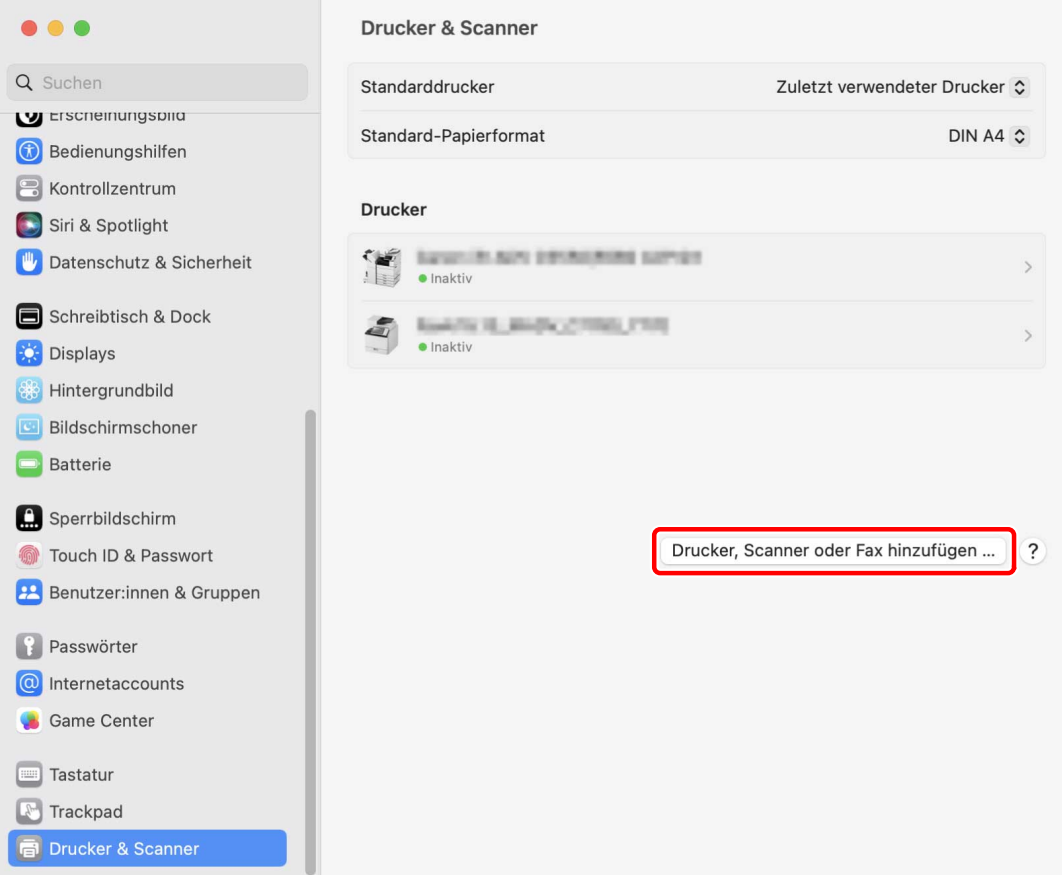

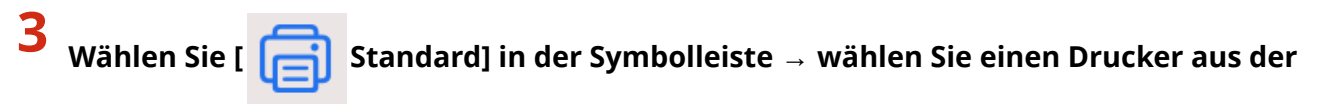

#### **Liste.**

Wählen Sie einen Drucker, der mit "Bonjour" unter [Typ] angezeigt wird.

Wenn der entsprechende Treiber bereits unter [Verwenden] im angezeigten Dialogfenster registriert ist, fahren Sie mit Schritt **[7.\(P. 32\)](#page-34-0)** fort.

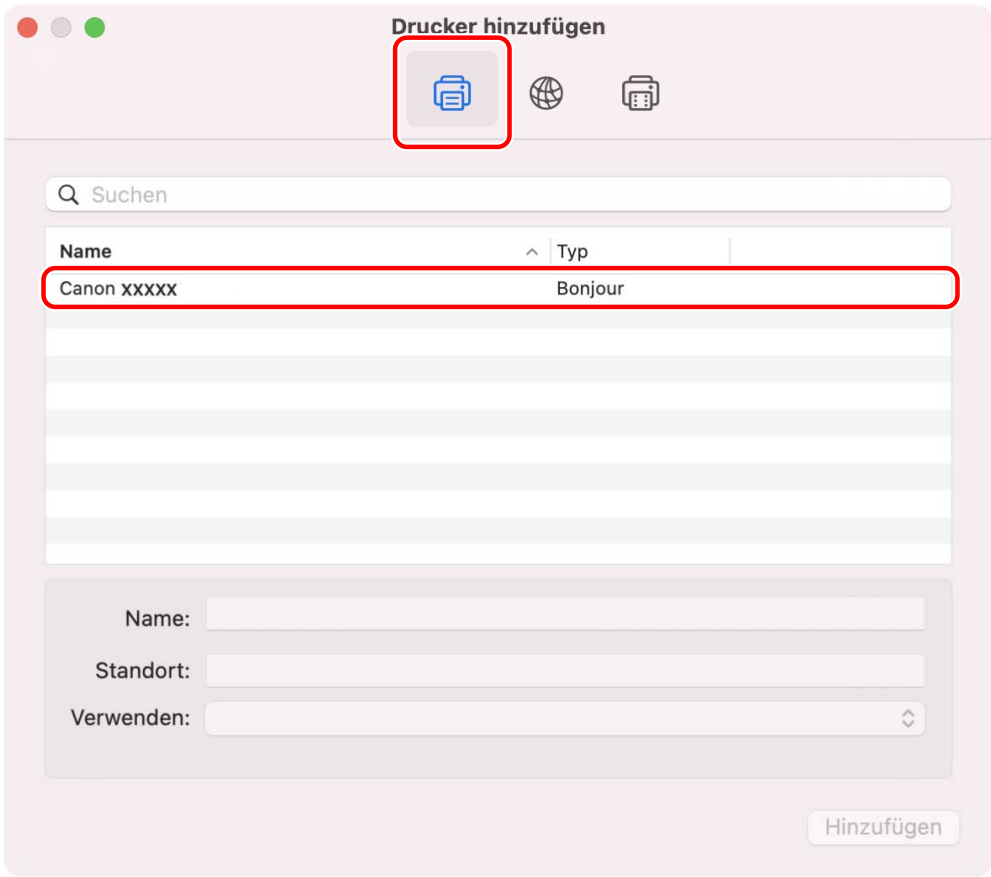

**4 Wählen Sie [Software auswählen] unter [Verwenden] aus.**

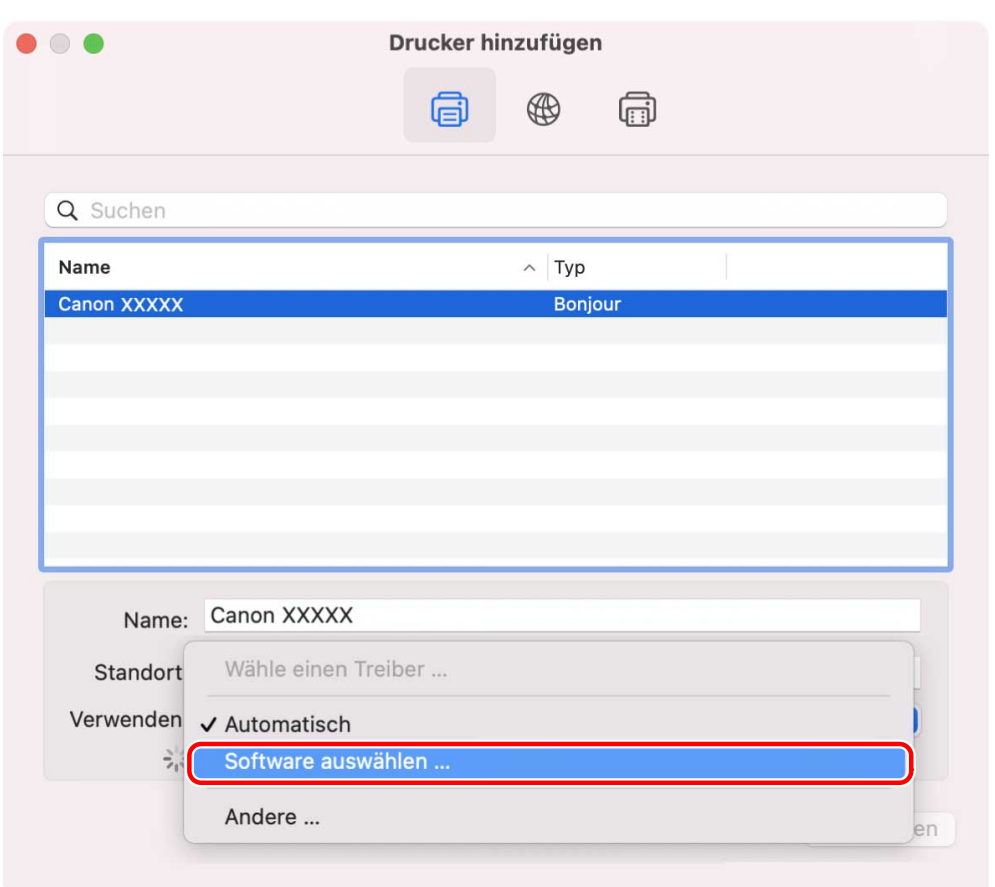

**5 Geben Sie die im Modellnamen des Druckers enthaltene Nummer in das Suchfeld ein → wählen Sie den entsprechenden Treiber in den Suchergebnissen aus → klicken Sie auf [OK].** Wenn der Modellname beispielsweise "imageRUNNER ADVANCE C2030i" lautet, geben Sie "2030" ein, und

wählen Sie dann in den Suchergebnissen "Canon iR-ADV C2020i/2030i" (UFR II/UFRII LT/LIPSLX Druckertreiber) oder "Canon iR-ADV C2020i/2030i PS" (PS Druckertreiber) aus.

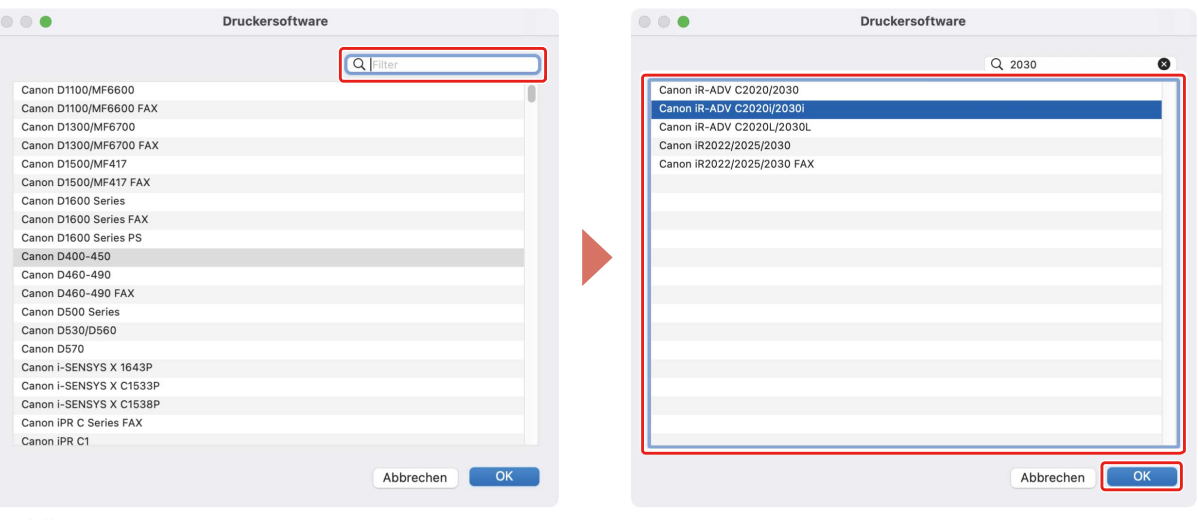

#### **HINWEIS**

- Wählen Sie einen Treiber, dessen Name mit "Canon" beginnt.
- Wenn in den Suchergebnissen kein Treiber angezeigt wird, der dem Modellnamen entspricht, versuchen Sie Folgendes:
	- Versuchen Sie, die letzte Ziffer zu entfernen. Wenn der Modellname beispielsweise "MF542" lautet, geben Sie "54" ein, und wählen Sie in den Suchergebnissen den Treiber aus, der mit dem Modellnamen

<span id="page-34-0"></span>übereinstimmt, bei dem die letzte Ziffer entfernt wurde, wie beispielsweise "Canon MF540 Series" (UFR II/ UFRII LT/LIPSLX Druckertreiber) oder "Canon MF540 Series PS" (PS Druckertreiber).

- Wenn der entsprechende Treiber mit der obigen Methode nicht angezeigt wird, versuchen Sie, die letzten beiden Ziffern zu entfernen. Wenn der Modellname beispielsweise "MF9220" lautet, geben Sie "92" ein, und wählen Sie den Treiber aus, der mit dem Modellnamen übereinstimmt, bei dem die letzten beiden Ziffern entfernt werden, wie beispielsweise "Canon MF9200 Series" (UFR II/UFRII LT/LIPSLX Druckertreiber) oder "Canon MF9200 Series PS" (PS Druckertreiber).
- Treiber mit dem Namen "\*\*\*\*\* JP" oder "\*\*\*\*\* CARPS2" sind Treiber für Japan. Für andere Regionen wählen Sie einen Treiber, der weder "JP" noch "CARPS2" im Namen enthält.
- Treiber mit dem Namen "\*\*\*\*\* EUR" sind für Europa vorgesehen. Für andere Regionen wählen Sie einen Treiber ohne "EUR".
- Wenn der entsprechende Treiber mit der obigen Methode nicht angezeigt wird, wählen Sie den dem Modell entsprechenden Treiber wie folgt aus:
	- imageRUNNER C3020-Serie/C3025-Serie:
	- Canon iR C3000 Series (UFR II/UFRII LT/LIPSLX Druckertreiber) oder Canon iR C3000 Series PS (PS Druckertreiber)
	- imageRUNNER 7095-Serie/iR7095-Serie:

Canon iR7086-7105 (UFR II/UFRII LT/LIPSLX Druckertreiber) oder Canon iR7086-7105 PS (PS Druckertreiber)

### **6 Ändern Sie nach Bedarf den Eintrag unter [Name] für den Drucker → klicken Sie auf [Hinzufügen].**

### **7 Vergewissern Sie sich, dass der registrierte Drucker in der Liste [Drucker] angezeigt wird.**

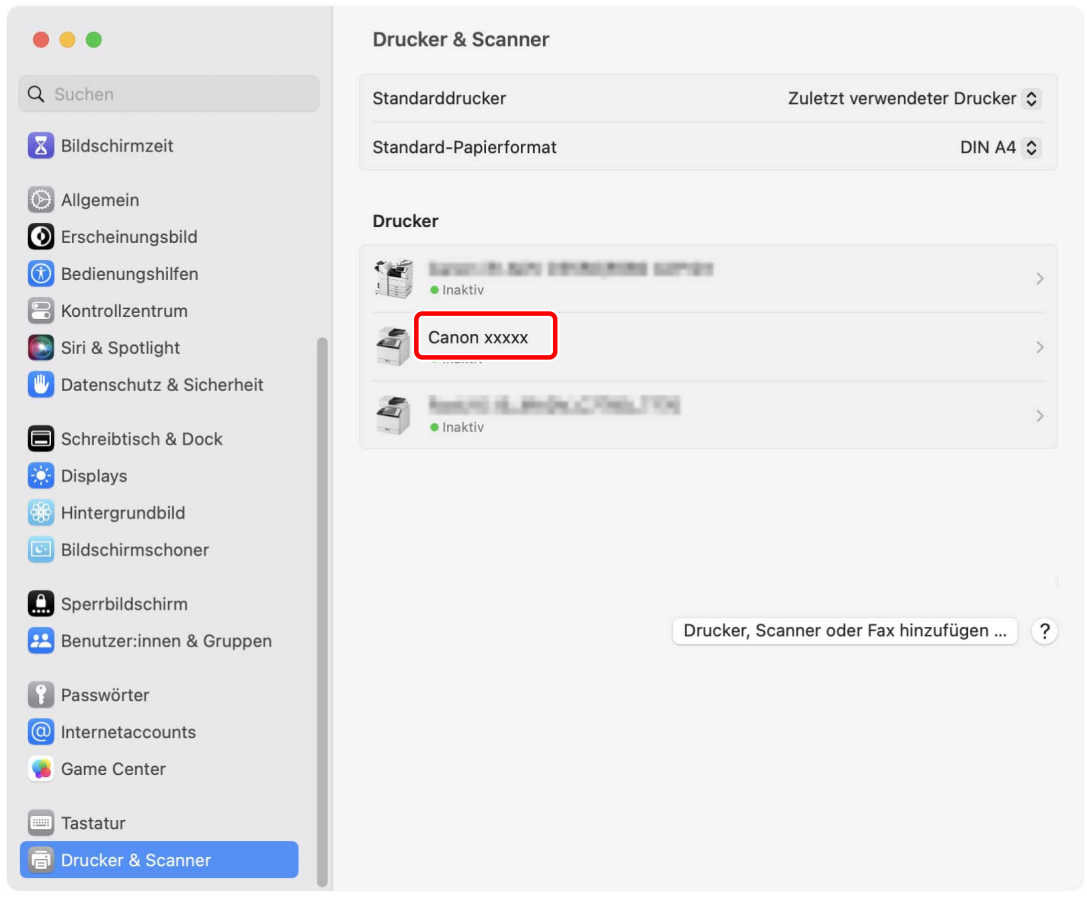

Richten Sie nach Bedarf die Geräteoptionen ein.

### **Verwandte Themen**

- **[Vorbereitungen für die Verwendung des Treibers\(P. 12\)](#page-14-0)**
- **[Aktivieren der automatischen Einstellung von Optionen im Gerät\(P. 69\)](#page-71-0)**
- **[Manuelle Einstellung von Optionen für das Gerät\(P. 72\)](#page-74-0)**
### **Deinstallieren des Treibers**

Hier wird die Deinstallation eines nicht mehr benötigten Treibers beschrieben.

#### **Bedingungen**

- Bei Anschluss über USB ist das USB-Kabel, welches Gerät und Computer verbindet, entfernt
- Überprüfen des Namens des Geräts, das gelöscht werden soll

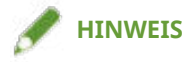

● Der Treiber kann aktualisiert werden. Es ist nicht notwendig, den alten Treiber zu deinstallieren.

#### **Vorgangsweise**

- **1 Öffnen Sie [Systemeinstellungen] in macOS → klicken Sie in der Seitenleiste auf [Drucker & Scanner].**
- **2 Wählen Sie das zu deinstallierende Gerät aus.**
- **3 Klicken Sie im angezeigten Dialogfenster auf [Drucker entfernen].**

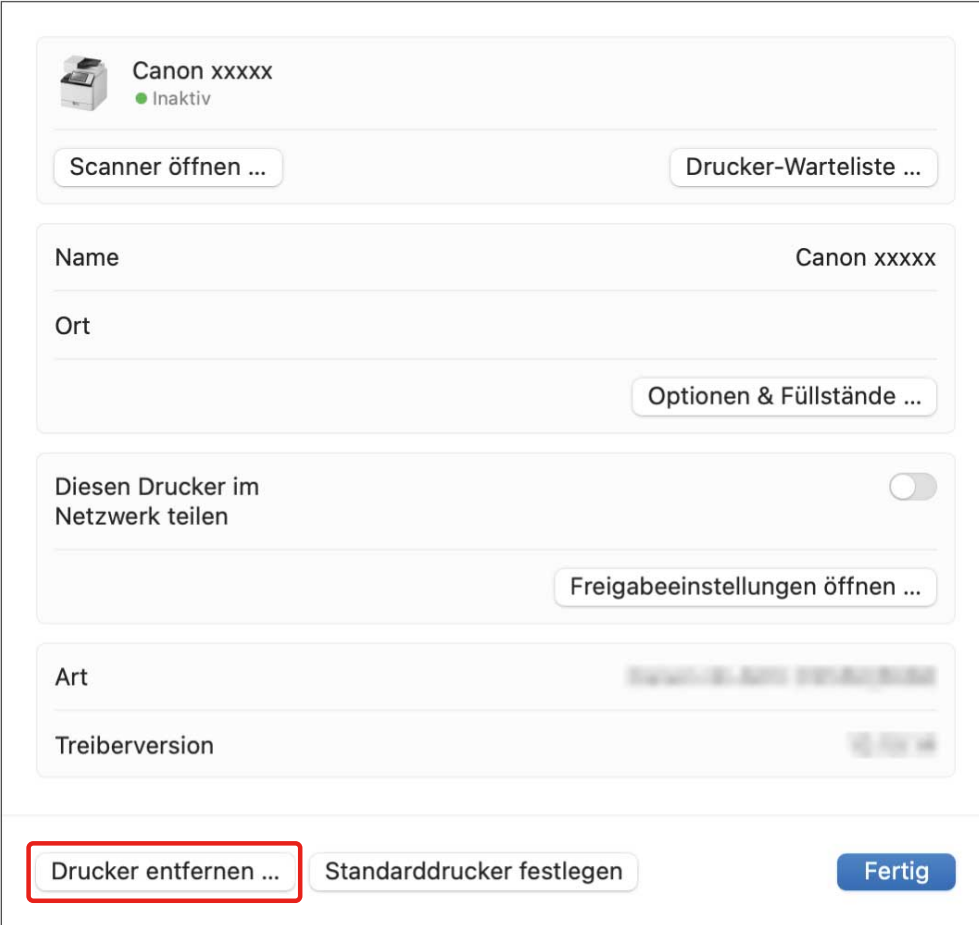

#### **4 Löschen Sie die Dateien des Treibers, die im Ordner [Library] von macOS deinstalliert werden sollen.**

Wenn ein Bestätigungsdialogfenster angezeigt wird, geben Sie einen Administratornamen und ein Passwort ein, und klicken Sie dann auf [OK].

Der durch "\*\*\*\*" bezeichnete Name variiert je nach Gerät.

#### **Für den UFR II/UFRII LT/LIPSLX/CARPS2 Druckertreiber**

- Library/Printers/Canon/CUPS\_Printer
- Library/Printers/PPDs/Contents/Resources/CNPZU\*\*\*\*ZU.ppd.gz
- usr/libexec/cups/backend/canonoipnetzu

#### **Für den PS Druckertreiber**

- Library/Printers/Canon/CUPSPS2
- Library/Printers/PPDs/Contents/Resources/CNMC\*\*\*\*S2.ppd.gz
- usr/libexec/cups/backend/canonoipnets2

#### **5 Starten Sie macOS neu.**

## **Drucken**

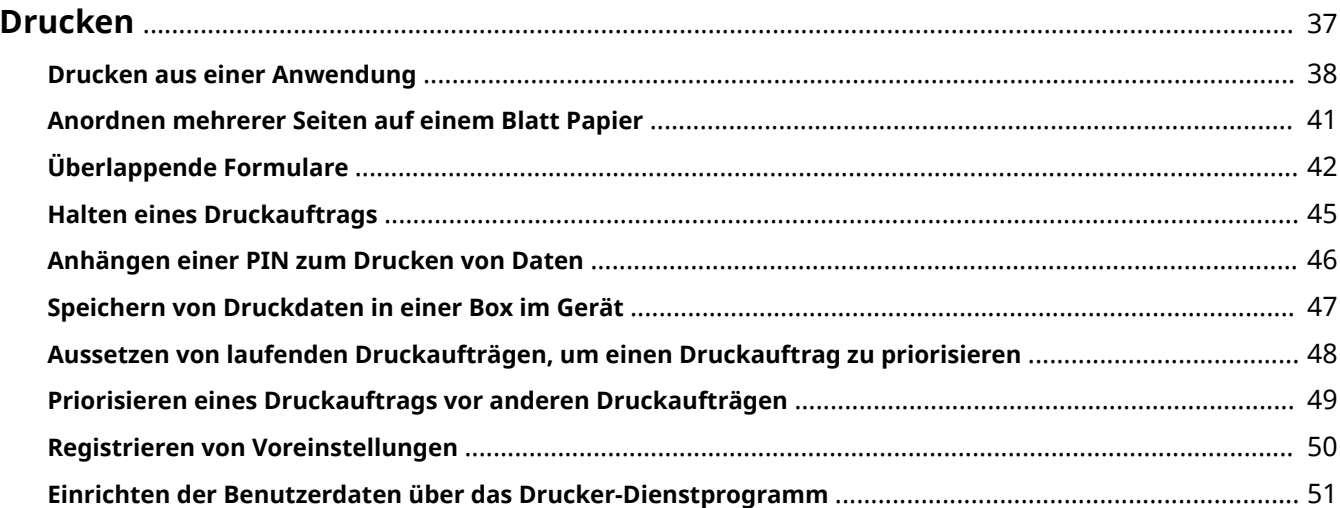

### <span id="page-39-0"></span>**Drucken**

- **[Drucken aus einer Anwendung\(P. 38\)](#page-40-0)**
- **[Anordnen mehrerer Seiten auf einem Blatt Papier\(P. 41\)](#page-43-0)**
- **[Überlappende Formulare\(P. 42\)](#page-44-0)**
- **[Halten eines Druckauftrags\(P. 45\)](#page-47-0)**
- **[Anhängen einer PIN zum Drucken von Daten\(P. 46\)](#page-48-0)**
- **[Speichern von Druckdaten in einer Box im Gerät\(P. 47\)](#page-49-0)**
- **[Aussetzen von laufenden Druckaufträgen, um einen Druckauftrag zu priorisieren\(P. 48\)](#page-50-0)**
- **[Priorisieren eines Druckauftrags vor anderen Druckaufträgen\(P. 49\)](#page-51-0)**
- **[Registrieren von Voreinstellungen\(P. 50\)](#page-52-0)**
- **[Einrichten der Benutzerdaten über das Drucker-Dienstprogramm\(P. 51\)](#page-53-0)**

### <span id="page-40-0"></span>**Drucken aus einer Anwendung**

Nachstehend wird das grundlegende Verfahren zum Drucken aus einer Anwendung heraus erläutert.

- **1 Wählen Sie [Drucken] aus dem Menü [Datei] der Anwendung.**
- **2 Wählen Sie im Dialogfenster [Drucken] das gewünschte Gerät aus dem Einblendmenü [Drucker] aus.**
- **3 Konfigurieren Sie die Druckoptionen.**

Drucken

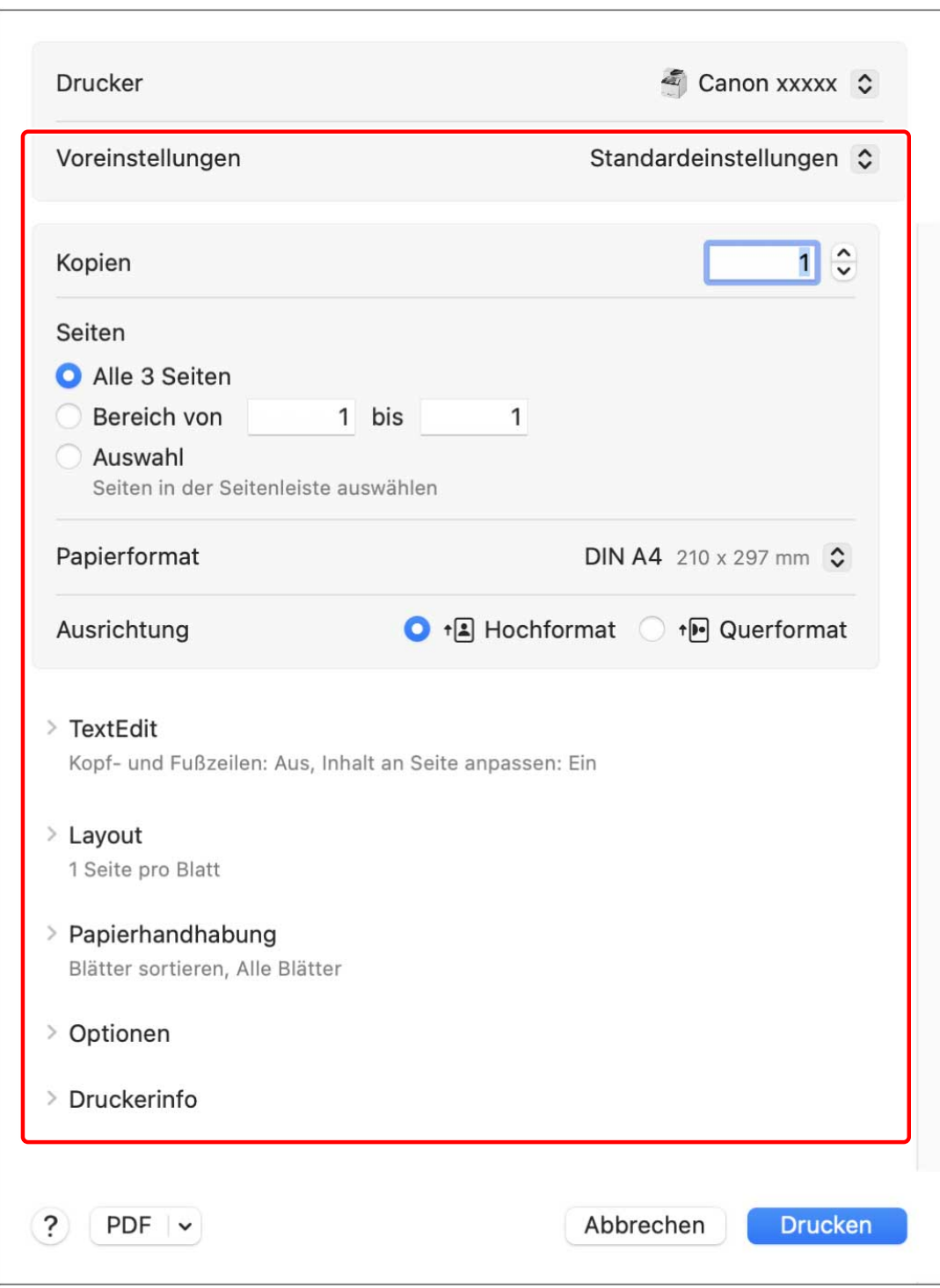

#### **So verwenden Sie als Voreinstellung gespeicherte Einstellungen**

Wählen Sie den Namen der Voreinstellung aus dem Einblendmenü [Voreinstellungen].

#### **So konfigurieren Sie die Druckfunktion des Geräts**

Klicken Sie auf [Optionen] → konfigurieren Sie die erforderlichen Elemente.

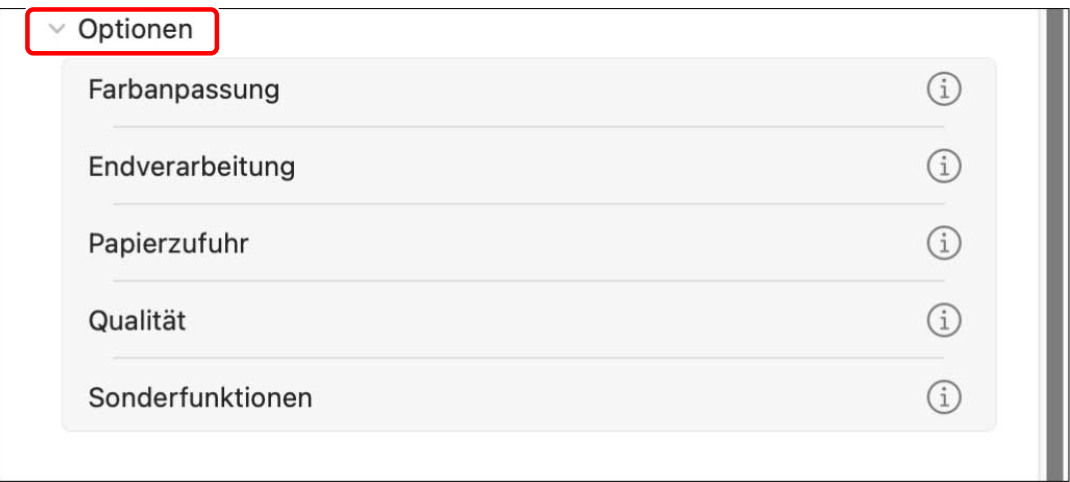

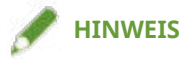

- Je nach verwendeter Anwendung werden die [Druckeroptionen] möglicherweise unter [Optionen] angezeigt. Klicken Sie in diesem Fall auf [Druckeroptionen], wählen Sie dann die gewünschte Funktion aus dem Einblendmenü [Optionengruppen].
- Wenn die einzustellenden Funktionen in den Druckoptionen nicht angezeigt werden, konfigurieren Sie die Einstellungen, sobald Sie die Geräteoption, usw. aktiviert haben.

**4 Klicken Sie im Dialogfenster [Drucken] auf [Drucken].**

- **[Vorbereitungen für die Verwendung des Treibers\(P. 12\)](#page-14-0)**
- **[Registrieren von Voreinstellungen\(P. 50\)](#page-52-0)**

### <span id="page-43-0"></span>**Anordnen mehrerer Seiten auf einem Blatt Papier**

In diesem Abschnitt wird die Vorgehensweise beim Drucken mehrerer Seiten auf einem einzigen Blatt Papier erläutert.

Wählen Sie die Richtung aus, in die Sie die Seiten auf dem Papier anordnen und Ränder um die angeordneten Seiten drucken möchten.

- **1 Klicken Sie im Dialogfenster [Drucken] auf [Layout].**
- **2 Wählen Sie im Einblendmenü [Seiten pro Blatt] die Anzahl der Seiten, die auf jedem Blatt Papier angeordnet werden soll.**

Um detaillierte Einstellungen, wie beispielsweise Richtung, in der die Seiten angeordnet werden sollen, Ränder, die um jede Seite gedruckt werden sollen, usw. vorzunehmen, führen Sie das folgende Verfahren durch.

- **3 Wählen Sie unter [Seitenfolge] aus, in welche Richtung die Seiten angeordnet werden sollen.**
- **4 Wählen Sie den Typ der Ränder aus dem Einblendmenü [Rahmen].**

### <span id="page-44-0"></span>**Überlappende Formulare**

Die Funktion zum Drucken von Daten, die ein im Gerät gespeichertes festes Formular überlappen, wird als Overlay-Druck bezeichnet.

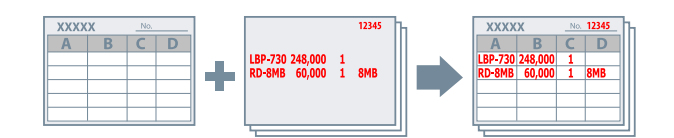

Festgelegte Formulardaten, die im Voraus im Gerät gespeichert wurden, können im Betriebssystem abgerufen und in Verbindung mit überlappenden Druckdaten ausgedruckt werden.

Führen Sie den Overlay-Druck in folgender Reihenfolge durch.

- 1. **So speichern Sie ein festes Formular im Gerät(P. 42)**
- 2. **So rufen Sie die gespeicherte Formulardatei wieder ab(P. 42)**
- 3. **[So verwenden Sie den Overlay-Druck\(P. 43\)](#page-45-0)**

#### So speichern Sie ein festes Formular im Gerät

Nachdem Sie ein festes Formular erstellt haben, führen Sie den folgenden Ablauf durch. Zum Schluss können Sie das feste Formular im Gerät speichern, indem Sie auf [Drucken] im Dialogfenster [Drucken] klicken.

- **1 Klicken Sie im Dialogfenster [Drucken] auf [Optionen] → klicken Sie auf [Sonderfunktionen].**
- **2 Klicken Sie auf [Seitenoptionen].**
- **3 Wählen Sie im angezeigten Dialogfenster [Formulardatei erstellen] aus dem Einblendmenü [Verarbeitungsmethode].**
- **4 Geben Sie den Namen des Formulars unter [Dateiname] ein → klicken Sie auf [OK].**
- **5 Klicken Sie auf [OK].**
- **6 Klicken Sie auf [Drucken].**

#### So rufen Sie die gespeicherte Formulardatei wieder ab

Um den Overlay-Druck auszuführen, müssen Sie die im Gerät gespeicherten Formulardaten mithilfe von Office Printer Utility oder CUPS PS Printer Utility importieren.

- <span id="page-45-0"></span>**1 Öffnen Sie [Systemeinstellungen] in macOS → klicken Sie in der Seitenleiste auf [Drucker & Scanner].**
- **2 Wählen Sie das gewünschte Gerät aus.**
- **3 Klicken Sie im angezeigten Dialogfenster auf [Optionen & Füllstände].**
- **4 Klicken Sie im angezeigten Dialogfenster auf die Registerkarte [Sonstiges] → klicken Sie auf [Drucker-Dienstprogramm öffnen].** Office Printer Utility oder CUPS PS Printer Utility startet.
- **5 Klicken Sie in Office Printer Utility oder CUPS PS Printer Utility auf [Druckerinformation].**
- **6 Klicken Sie auf [OK].**

#### So verwenden Sie den Overlay-Druck

Nach dem Importieren der Formulardaten können Sie diese mit den zu überlagernden Druckdaten kombinieren und drucken.

- **1 Klicken Sie im Dialogfenster [Drucken] auf [Optionen] → klicken Sie auf [Sonderfunktionen].**
- **2 Klicken Sie auf [Seitenoptionen].**
- **3 Wählen Sie im angezeigten Dialogfenster [Overlay-Druck] aus dem Einblendmenü [Verarbeitungsmethode].**
- **4 Wählen Sie das gewünschte Formular aus der [Dateiliste] → klicken Sie auf [OK].**

Wenn Sie doppelseitig drucken, wählen Sie im Einblendmenü [Anwendung] die Seite (Vorder- oder Rückseite) aus, auf der das Formular überlagert werden soll.

- **5 Klicken Sie auf [OK].**
- **6 Klicken Sie auf [Drucken].**

#### **Verwandte Themen**

**[Bereich \[Sonderfunktionen\]\(P. 91\)](#page-93-0)** 

### <span id="page-47-0"></span>**Halten eines Druckauftrags**

Sie können einen Druckauftrag vorübergehend in einer Warteschlange im Gerät speichern. Sie können die Druckreihenfolge oder die Einstellungen der gespeicherten Aufträge über das Bedienfeld des Geräts oder über Remote UI ändern.

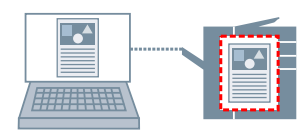

- **1 Klicken Sie im Dialogfenster [Drucken] auf [Optionen] → klicken Sie auf [Sonderfunktionen].**
- **2 Wählen Sie [Anhalten] aus dem Einblendmenü [Auftragsverarbeitung] → klicken Sie auf [OK].**
- **3 Klicken Sie auf [Drucken].**
- **4 Geben Sie im Dialogfenster [Einstellungen für Name] [Name der anzuhaltenden Daten] ein → klicken Sie auf [OK].**

#### **Verwandte Themen**

**[Bereich \[Sonderfunktionen\]\(P. 91\)](#page-93-0)** 

Drucken

### <span id="page-48-0"></span>**Anhängen einer PIN zum Drucken von Daten**

Sie können zum Drucken von Daten eine PIN anhängen und diese im Gerät speichern. Diese Funktion ist nützlich, wenn Sie vertrauliche Dokumente usw. drucken.

### **HINWEIS**

● Zur Verwendung dieser Funktion ist es je nach Gerätemodell möglicherweise erforderlich, in den Geräteoptionen den geschützten Druck im Voraus zu aktivieren.

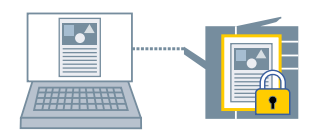

#### **1 Klicken Sie im Dialogfenster [Drucken] auf [Optionen] → klicken Sie auf [Sonderfunktionen] oder [Authentifizieren und Drucken].**

#### **2 Wählen Sie die Funktion Geschützter Druck.**

#### **Für den Bereich [Sonderfunktionen]**

(1) Wählen Sie [Geschützter Druck] aus dem Einblendmenü [Auftragsverarbeitung] → klicken Sie auf [OK]. (2) Klicken Sie auf [Drucken], um das Dialogfenster [Geschützter Druck] anzuzeigen.

#### **Für den Bereich [Authentifizieren und Drucken]**

(1) Wählen Sie [Geschützten Druck verwenden].

#### **3 Geben Sie [Dokumentname], [Benutzername] und [PIN] ein → klicken Sie auf [OK].**

### **HINWEIS**

● Je nach verwendeter Anwendung kann es sein, dass [Dokumentname], [Benutzername] und [PIN] nicht eingegeben werden können. Geben Sie in diesem Fall [Benutzername] und [PIN] über die Office Printer Utility oder CUPS PS Printer Utility ein. [Dokumentname] wird in den Druckdaten als Dokumentname verwendet.

- **[Aktivieren der automatischen Einstellung von Optionen im Gerät\(P. 69\)](#page-71-0)**
- **[Manuelle Einstellung von Optionen für das Gerät\(P. 72\)](#page-74-0)**
- **[Einrichten der Benutzerdaten über das Drucker-Dienstprogramm\(P. 51\)](#page-53-0)**
- **[Bereich \[Sonderfunktionen\]\(P. 91\)](#page-93-0)**
- **[Bereich \[Authentifizieren und Drucken\]\(P. 94\)](#page-96-0)**
- **[Einstellungen des Drucker-Dienstprogramms\(P. 96\)](#page-98-0)**

Drucken

### <span id="page-49-0"></span>**Speichern von Druckdaten in einer Box im Gerät**

Sie können Druckdaten in einer Box im Gerät speichern. Sie können über das Bedienfeld des Geräts oder über Remote UI die Einstellungen der gespeicherten Daten ändern oder diese kombinieren.

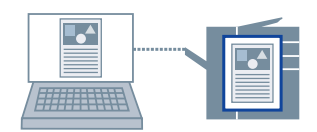

- **1 Klicken Sie im Dialogfenster [Drucken] auf [Optionen] → klicken Sie auf [Sonderfunktionen].**
- **2 Wählen Sie [Speichern] aus dem Einblendmenü [Auftragsverarbeitung] → klicken Sie auf [OK].**
- **3 Klicken Sie auf [Drucken].**
- **4 Geben Sie [Dokumentname] im Dialogfenster [Speicherziel] ein → wählen Sie den Speicherort unter [Box].**

#### **HINWEIS**

● Je nach verwendeter Anwendung kann es sein, dass [Dokumentname] und die [Box] zum Speichern der Daten nicht festgelegt werden können. Legen Sie in diesem Fall die [Box] zum Speichern der Daten über die Office Printer Utility oder CUPS PS Printer Utility fest. [Dokumentname] wird als Dokumentname für die Daten verwendet, die an die Box gesendet werden.

**5 Klicken Sie auf [OK].**

- **[Einrichten der Benutzerdaten über das Drucker-Dienstprogramm\(P. 51\)](#page-53-0)**
- **[Bereich \[Sonderfunktionen\]\(P. 91\)](#page-93-0)**
- **[Einstellungen des Drucker-Dienstprogramms\(P. 96\)](#page-98-0)**

### <span id="page-50-0"></span>**Aussetzen von laufenden Druckaufträgen, um einen Druckauftrag zu priorisieren**

Sie können den vom Gerät aktuell durchgeführten Druckauftrag aussetzen und einen bestimmten Auftrag ausdrucken.

Damit können Sie einen anderen Druckauftrag priorisieren, wenn der aktuelle Druckvorgang zu lange dauert.

Der ausgesetzte Druckauftrag wird automatisch fortgesetzt, sobald der priorisierte Druckauftrag abgeschlossen ist.

- **1 Klicken Sie im Dialogfenster [Drucken] auf [Optionen] → klicken Sie auf [Sonderfunktionen].**
- **2 Wählen Sie [Druck unterbrechen] aus dem Einblendmenü [Auftragsverarbeitung] → klicken Sie auf [OK].**
- **3 Klicken Sie auf [Drucken].**

#### **Verwandte Themen**

**[Bereich \[Sonderfunktionen\]\(P. 91\)](#page-93-0)** 

**[Priorisieren eines Druckauftrags vor anderen Druckaufträgen\(P. 49\)](#page-51-0)**

### <span id="page-51-0"></span>**Priorisieren eines Druckauftrags vor anderen Druckaufträgen**

Sie können einen Druckauftrag vor anderen Druckaufträgen priorisieren, so dass diese im Gerät in einen Wartezustand versetzt werden.

Wenn Sie einen priorisierten Druck ausführen, werden die auf dem Gerät verarbeiteten Druckaufträge unmittelbar nach Abschluss des Prioritätsauftrags automatisch fortgesetzt.

- **1 Klicken Sie im Dialogfenster [Drucken] auf [Optionen] → klicken Sie auf [Sonderfunktionen].**
- **2 Wählen Sie [Bevorzugter Druck] aus dem Einblendmenü [Auftragsverarbeitung] → klicken Sie auf [OK].**
- **3 Klicken Sie auf [Drucken].**

- **[Bereich \[Sonderfunktionen\]\(P. 91\)](#page-93-0)**
- **[Aussetzen von laufenden Druckaufträgen, um einen Druckauftrag zu priorisieren\(P. 48\)](#page-50-0)**

### <span id="page-52-0"></span>**Registrieren von Voreinstellungen**

Sie können häufig verwendete Druckeinstellungen unter [Voreinstellungen] registrieren und diese Einstellungen vor dem Druckvorgang wieder aufrufen.

Wenn Sie zum Beispiel häufig einseitig drucken, ist es praktisch, wenn Sie die einseitige Druckeinstellung als Voreinstellung registrieren.

Sie können ebenfalls eine häufig genutzte Voreinstellung so einstellen, dass sie beim nächsten Druckvorgang angezeigt wird und sofort verfügbar ist.

- **1 Wählen Sie eine Druckoption im Dialogfenster [Drucken], und stellen Sie die Funktionen ein, die Sie als Voreinstellungen registrieren möchten.**
- **2 Wählen Sie [Aktuelle Einstellungen als Voreinstellung sichern] unter [Voreinstellungen] aus.**
- **3 Geben Sie [Name der Voreinstellung] ein → wählen Sie [Verfügbar für].**
- **4 Wählen Sie unter [Typ] die Option [Voreinstellung für Druckauftrag] → klicken Sie auf [OK].**

[Voreinstellung für Druckauftrag] ist die Voreinstellung für allgemeine Druckaufträge. Um eine Voreinstellung zu registrieren, die mit [Voreinstellung für Druckauftrag] kombiniert werden soll, wählen Sie [Eigene Voreinstellung] unter [Typ].

Wenn Sie eine registrierte Voreinstellung häufig verwenden, wählen Sie die Voreinstellung aus und drucken Sie nach Ausführung der folgenden Schritte. Wenn Sie danach das nächste Mal drucken, wird sie unter [Voreinstellungen] angezeigt.

- **5 Wählen Sie [Voreinstellungsliste bearbeiten] unter [Voreinstellungen] aus.**
- **6 Deaktivieren Sie [Menü ,,Voreinstellungen" nach dem Drucken auf "Standardeinstellungen" zurücksetzen] → klicken Sie auf [OK].**

### <span id="page-53-0"></span>**Einrichten der Benutzerdaten über das Drucker-Dienstprogramm**

Sie können im Dialogfeld Office Printer Utility oder CUPS PS Printer Utility die auf Benutzerdaten bezogenen Standardeinstellungen (PINs für Verwaltung per Abteilungs-ID, geschützten Druck, Boxnummer zum Speichern der Daten usw.) festlegen.

- **1 Öffnen Sie [Systemeinstellungen] in macOS → klicken Sie in der Seitenleiste auf [Drucker & Scanner].**
- **2 Wählen Sie das gewünschte Gerät aus.**
- **3 Klicken Sie im angezeigten Dialogfenster auf [Optionen & Füllstände].**
- **4 Klicken Sie im angezeigten Dialogfenster auf die Registerkarte [Sonstiges] → klicken Sie auf [Drucker-Dienstprogramm öffnen].** Office Printer Utility oder CUPS PS Printer Utility startet.
- **5 Legen Sie in Office Printer Utility oder CUPS PS Printer Utility die erforderlichen Elemente fest.**
- **6 Klicken Sie auf [Einstellungen speichern].**

#### **Verwandte Themen**

**[Einstellungen des Drucker-Dienstprogramms\(P. 96\)](#page-98-0)**

# Erstellen einer Broschüre beim Drucken

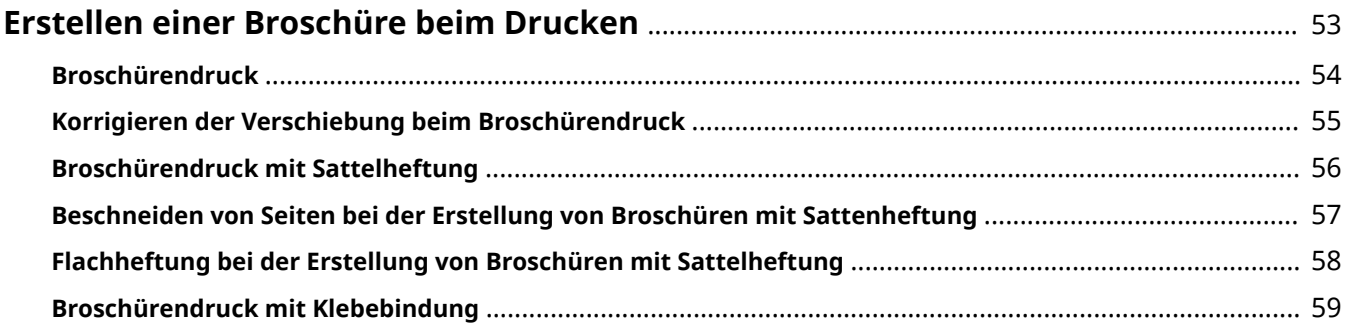

### <span id="page-55-0"></span>**Erstellen einer Broschüre beim Drucken**

- **[Broschürendruck\(P. 54\)](#page-56-0)**
- **[Korrigieren der Verschiebung beim Broschürendruck\(P. 55\)](#page-57-0)**
- **[Broschürendruck mit Sattelheftung\(P. 56\)](#page-58-0)**
- **[Beschneiden von Seiten bei der Erstellung von Broschüren mit Sattenheftung\(P. 57\)](#page-59-0)**
- **[Flachheftung bei der Erstellung von Broschüren mit Sattelheftung\(P. 58\)](#page-60-0)**
- **[Broschürendruck mit Klebebindung\(P. 59\)](#page-61-0)**

### <span id="page-56-0"></span>**Broschürendruck**

Wenn Seiten in der Mitte gefalzt werden, können Sie die Seiten eines Dokuments automatisch anordnen lassen, um eine Broschüre zu erstellen.

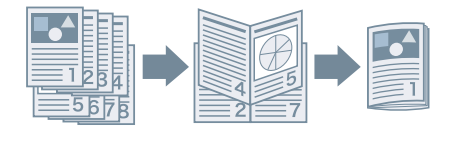

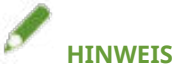

- Wählen Sie für [Papierformat] im Dialogfenster [Drucken] die endgültige Größe der Broschüre. Wenn Sie A4 für das [Papierformat] ausgewählt haben, wird das ausgegebene A3-Papier in zwei Teile gefaltet, um eine Broschüre im Format A4 zu erstellen.
- **1 Klicken Sie im Dialogfenster [Drucken] auf [Optionen] → klicken Sie auf [Endverarbeitung].**
- **2 Wählen Sie [Broschürendruck] aus dem Einblendmenü [Druckstil].**

Wenn [Detaillierte Einstellungen für Broschüren] angezeigt wird, führen Sie das folgende Verfahren durch.

**3 Klicken Sie auf [Detaillierte Einstellungen für Broschüren].**

#### **4 Wählen Sie im angezeigten Dialogfenster die Öffnungsrichtung für das Erstellen der Broschüre aus dem Einblendmenü [Buchöffnung] → klicken Sie auf [OK].**

#### **5 Klicken Sie auf [OK].**

#### **So fügen Sie ein Deckblatt hinzu:**

Beim Broschürendruck ist es nicht möglich, das Deckblatt zu bedrucken. Sie können beim Broschürendruck ein Deckblatt hinzufügen, indem Sie das für das Deckblatt zu verwendende Papier im Voraus vorbereiten.

Konfigurieren Sie die Einstellungen für den Broschürendruck in den obigen Schritten **1.(P. 54)** bis **5.(P. 54)** , legen Sie das Deckblatt in eine Papierzufuhr des Geräts ein, und konfigurieren Sie die folgenden Einstellungen.

(1) Klicken Sie auf [Optionen] → klicken Sie auf [Papierzufuhr].

(2) Klicken Sie auf [Einstellungen für Deckblatt/Rückenblatt].

(3) Wählen Sie [Nur Deckblatt] aus dem Einblendmenü [Einstellungen für Deckblatt].

(4) Wählen Sie unter [Papierzufuhr] die Papierzufuhr aus, in das Sie das Deckblatt eingelegt haben → klicken Sie auf [OK].

(5) Klicken Sie auf [OK].

- **[Bereich \[Endverarbeitung\]\(P. 81\)](#page-83-0)**
- **[Korrigieren der Verschiebung beim Broschürendruck\(P. 55\)](#page-57-0)**
- **[Broschürendruck mit Sattelheftung\(P. 56\)](#page-58-0)**

### <span id="page-57-0"></span>**Korrigieren der Verschiebung beim Broschürendruck**

Sie können Broschüren erstellen und drucken, während Sie die Verschiebung zwischen den äußeren und inneren Seiten korrigieren, die während eines Broschürendrucks auftritt. Wenn Sie die Seitenränder mithilfe eines Trimmers kürzen, können Sie den Rand so anpassen, dass die Position der Druckdaten auf allen Seiten gleich ist.

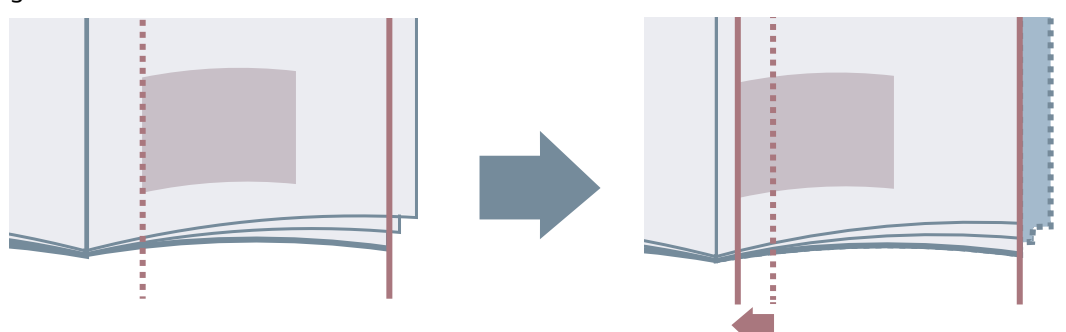

- **1 Klicken Sie im Dialogfenster [Drucken] auf [Optionen] → klicken Sie auf [Endverarbeitung].**
- **2 Wählen Sie [Broschürendruck] aus dem Einblendmenü [Druckstil].**
- **3 Klicken Sie auf [Detaillierte Einstellungen für Broschüren].**
- **4 Wählen Sie im angezeigten Dialogfenster [Kriechkorrektur (Verschiebung) verwenden].**
- **5 Wählen Sie unter [Verschiebungskorrekturmethode] eine Korrekturmethode aus → klicken Sie auf [OK] .** Legen Sie bei der Auswahl von [Manuelle Korrektur] die [Korrekturbreite] fest.

**6 Klicken Sie auf [OK].**

#### **Verwandte Themen**

**[Bereich \[Endverarbeitung\]\(P. 81\)](#page-83-0) [Broschürendruck\(P. 54\)](#page-56-0)**

### <span id="page-58-0"></span>**Broschürendruck mit Sattelheftung**

Wenn Sie Broschüren erstellen und drucken, können Sie in der Mitte geheftete Seiten ausgeben. Wenn Seiten in der Mitte gefalzt werden, wird der jeweilige Satz mit Sattelheftung in der Mitte ausgegeben.

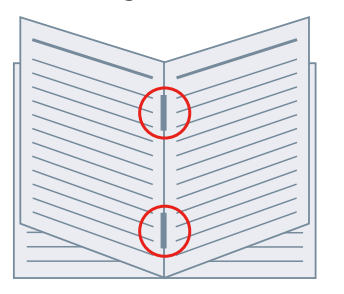

- **1 Klicken Sie im Dialogfenster [Drucken] auf [Optionen] → klicken Sie auf [Endverarbeitung].**
- **2 Wählen Sie [Broschürendruck] aus dem Einblendmenü [Druckstil].**
- **3 Wählen Sie eine Methode für die Sattelheftung aus dem Einblendmenü [Einstellungen für Sattelheftung].**
- **4 Klicken Sie auf [OK].**

- **[Bereich \[Papierzufuhr\]\(P. 79\)](#page-81-0)**
- **[Bereich \[Endverarbeitung\]\(P. 81\)](#page-83-0)**
- **[Broschürendruck\(P. 54\)](#page-56-0)**
- **[Flachheftung bei der Erstellung von Broschüren mit Sattelheftung\(P. 58\)](#page-60-0)**
- **[Beschneiden von Seiten bei der Erstellung von Broschüren mit Sattenheftung\(P. 57\)](#page-59-0)**

### <span id="page-59-0"></span>**Beschneiden von Seiten bei der Erstellung von Broschüren mit Sattenheftung**

Wenn zum Erstellen einer Broschüre mittig geheftet wird, können Sie die Seitenränder zuschneiden und aneinander ausrichten.

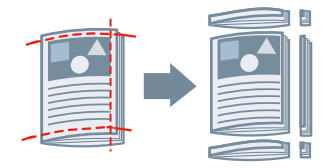

- **1 Klicken Sie im Dialogfenster [Drucken] auf [Optionen] → klicken Sie auf [Endverarbeitung].**
- **2 Wählen Sie [Broschürendruck] aus dem Einblendmenü [Druckstil].**
- **3 Wählen Sie ein Einstellungselement, das "Beschneidung" aus dem Einblendmenü [Einstellungen für Sattelheftung] enthält.**
- **4 Wählen Sie ein Trimmverfahren aus dem Einblendmenü [Beschnitteinstellungen].**
- **5 Legen Sie die Trimmbreite fest.**
- **6 Klicken Sie auf [OK].**

- **[Bereich \[Endverarbeitung\]\(P. 81\)](#page-83-0)**
- **[Broschürendruck mit Sattelheftung\(P. 56\)](#page-58-0)**

### <span id="page-60-0"></span>**Flachheftung bei der Erstellung von Broschüren mit Sattelheftung**

Wenn Broschüren mit Sattelheftung erstellt und gedruckt werden, können Sie die gehefteten Bereiche komprimieren, so dass diese flach ausgegeben werden.

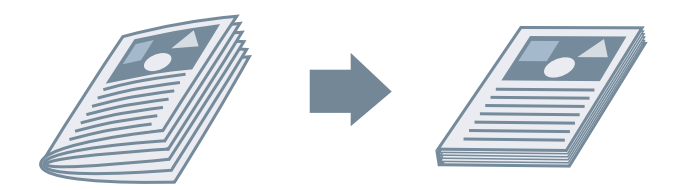

- **1 Klicken Sie im Dialogfenster [Drucken] auf [Optionen] → klicken Sie auf [Endverarbeitung].**
- **2 Wählen Sie [Broschürendruck] aus dem Einblendmenü [Druckstil].**
- **3 Wählen Sie eine Methode für die Sattelheftung aus dem Einblendmenü [Einstellungen für Sattelheftung].**
- **4 Klicken Sie auf [Detaillierte Einstellungen für Broschüren].**
- **5 Wählen Sie im angezeigten Dialogfenster [Sattelpresse] → legen Sie eine Verarbeitungsstärke für die Sattelpresse unter [Sattelpressenanpassung] fest → klicken Sie auf [OK].**
- **6 Klicken Sie auf [OK].**

- **[Bereich \[Endverarbeitung\]\(P. 81\)](#page-83-0)**
- **[Broschürendruck mit Sattelheftung\(P. 56\)](#page-58-0)**

### <span id="page-61-0"></span>**Broschürendruck mit Klebebindung**

Sie können auf den Bundsteg der Druckseiten Klebstoff auftragen und diese in ein Deckblatt einschließen, um eine Broschüre zu erstellen.

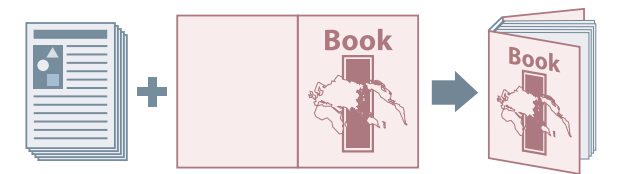

- **1 Klicken Sie im Dialogfenster [Drucken] auf [Optionen] → klicken Sie auf [Endverarbeitung].**
- **2 Wählen Sie den Typ der Klebebindung aus dem Einblendmenü [Druckstil].**
- **3 Klicken Sie auf [Einstellungen für Perfect-Bindung].**
- **4 Legen Sie im angezeigten Dialogfenster die erforderlichen Elemente fest → klicken Sie auf [OK].**
- **5 Klicken Sie auf [OK].**

#### **Verwandte Themen**

**[Bereich \[Endverarbeitung\]\(P. 81\)](#page-83-0)**

# Verwenden verschiedener Papiertypen

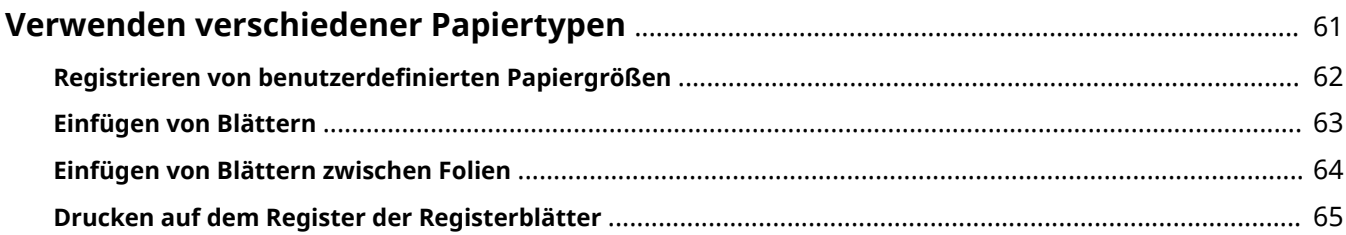

### <span id="page-63-0"></span>**Verwenden verschiedener Papiertypen**

- **[Registrieren von benutzerdefinierten Papiergrößen\(P. 62\)](#page-64-0)**
- **[Einfügen von Blättern\(P. 63\)](#page-65-0)**
- **[Einfügen von Blättern zwischen Folien\(P. 64\)](#page-66-0)**
- **[Drucken auf dem Register der Registerblätter\(P. 65\)](#page-67-0)**

### <span id="page-64-0"></span>**Registrieren von benutzerdefinierten Papiergrößen**

Sie können eine gewünschte Papiergröße als "Eigene Papiere" registrieren und für den Druck verwenden. Registrierte "Eigene Papiere" können auch beim Drucken von einem anderen Gerät verwendet werden.

- **1 Wählen Sie im Dialogfenster [Drucken] [Eigene Papierformate] aus dem Einblendmenü [Papierformat].**
- **2 Klicken Sie unten im angezeigten Dialogfenster auf [+].**
- **3 Konfigurieren Sie detaillierte Einstellungen wie beispielsweise Name, Abmessungen** usw. von "Eigene Papiere" → klicken Sie auf [OK].

### <span id="page-65-0"></span>**Einfügen von Blättern**

Sie können Kapitelseiten, Registerblätter usw. zwischen festgelegten Seiten einfügen.

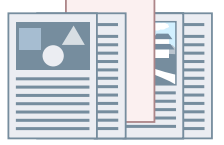

- **1 Klicken Sie im Dialogfenster [Drucken] auf [Optionen] → klicken Sie auf [Papierzufuhr].**
- **2 Wählen Sie [Blätter einfügen] aus → klicken Sie auf [Einstellungen für einzufügende Blätter].**
- **3 Wählen Sie im angezeigten Dialogfenster den Typ des einzufügenden Blattes aus dem Einblendmenü [Einzufügende Blätter].**
- **4 Wählen Sie die entsprechenden Elemente aus den Einblendmenüs [Papierzufuhr] und [Drucken auf] aus.**
- **5 Geben Sie unter [Einfügen] die Seite ein, auf der die Blätter eingefügt werden sollen → klicken Sie auf [OK].**
- **6 Klicken Sie auf [OK].**

#### **Verwandte Themen**

**[Bereich \[Papierzufuhr\]\(P. 79\)](#page-81-0)**

### <span id="page-66-0"></span>**Einfügen von Blättern zwischen Folien**

Sie können festlegen, dass Zwischenblätter beim Drucken auf Folien eingefügt werden.

- **1 Klicken Sie im Dialogfenster [Drucken] auf [Optionen] → klicken Sie auf [Papierzufuhr].**
- **2 Wählen Sie [Papiertyp] aus dem Einblendmenü [Auswählen durch] → klicken Sie auf [Einstellungen].**
- **3 Wählen Sie im angezeigten Dialogfenster "Folie" aus der Liste [Papiertyp] → klicken Sie auf [OK].**
- **4 Wählen Sie [Deckblätter einfügen] aus → klicken Sie auf [Einstellungen].**
- **5 Wählen Sie im angezeigten Dialogfenster den einzufügenden Papiertyp aus der Liste [Papiertyp] aus → klicken Sie auf [OK].**
- **6 Klicken Sie auf [OK].**

#### **Verwandte Themen**

**[Bereich \[Papierzufuhr\]\(P. 79\)](#page-81-0)**

### <span id="page-67-0"></span>**Drucken auf dem Register der Registerblätter**

Sie können auf dem Register der Registerblätter drucken.

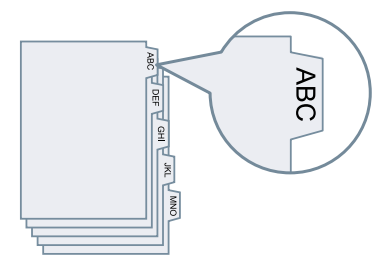

- **1 Klicken Sie im Dialogfenster [Drucken] auf [Optionen] → klicken Sie auf [Papierzufuhr].**
- **2 Wählen Sie [Papiertyp] aus dem Einblendmenü [Auswählen durch] → klicken Sie auf [Einstellungen].**
- **3 Wählen Sie im angezeigten Dialogfenster "Registerblätter" aus der Liste [Papiertyp] → klicken Sie auf [OK].**

Wenn es erforderlich ist, die Registerbreite einzustellen, gehen Sie wie folgt vor.

- **4 Klicken Sie auf [Registerdetails].**
- **5 Wählen Sie im angezeigten Dialogfenster [Druckposition versetzen] → geben Sie die [Versatzbreite] an → klicken Sie auf [OK].**

Wenn Daten auf einem der folgenden Papiertypen gedruckt werden, wählen Sie nicht [Druckposition versetzen]. Der Registerteil des Papiers ist in der Papierbreite enthalten.

- A4-Registerblätter: 223 x 297 mm
- Letter-Registerblätter: 228,6 x 279,4 mm

**6 Klicken Sie auf [OK].**

#### **Verwandte Themen**

**[Bereich \[Papierzufuhr\]\(P. 79\)](#page-81-0)**

## Verbinden von Treiber und Gerät

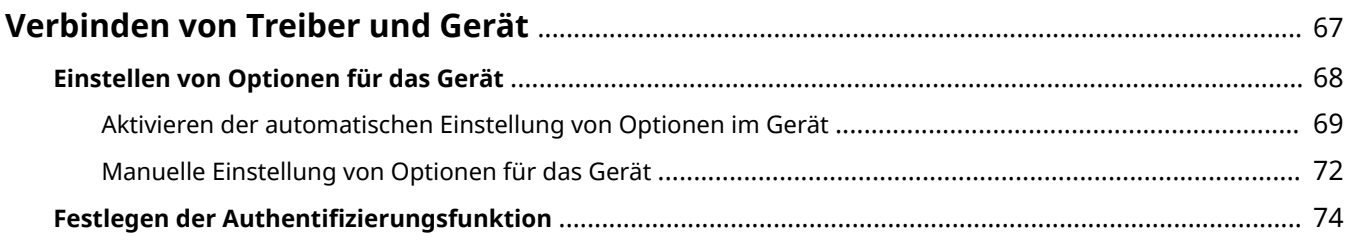

### <span id="page-69-0"></span>**Verbinden von Treiber und Gerät**

- **[Einstellen von Optionen für das Gerät\(P. 68\)](#page-70-0)**
- **[Festlegen der Authentifizierungsfunktion\(P. 74\)](#page-76-0)**

### <span id="page-70-0"></span>**Einstellen von Optionen für das Gerät**

Sie können im Treiber die am Gerät installierten Optionen (wie beispielsweise Papierkassetten und Finisher) registrieren und die für die Optionen zugehörigen Funktionen festlegen, so dass sie vom Treiber verwendet werden können.

Wenn Sie das Gerät zum ersten Mal verwenden oder Optionen dem Gerät hinzufügen, müssen die Optionsinformationen im Treiber registriert werden.

**[Aktivieren der automatischen Einstellung von Optionen im Gerät\(P. 69\)](#page-71-0)**

**[Manuelle Einstellung von Optionen für das Gerät\(P. 72\)](#page-74-0)**

### <span id="page-71-0"></span>**Aktivieren der automatischen Einstellung von Optionen im Gerät**

Wenn Sie ein Gerät verwenden, das bidirektionale Kommunikation unterstützt, können Sie den Computer so einstellen, dass er automatisch mithilfe von Office Printer Utility oder CUPS PS Printer Utility die Optionsinformationen des Geräts abruft.

#### **Bedingungen**

- **[Installieren des Treibers\(P. 16\)](#page-18-0)**
- **[Registrieren eines Druckers\(P. 18\)](#page-20-0)**
- Überprüfen, ob das von Ihnen verwendete Gerät zur Durchführung der Duplex-Kommunikation eingestellt ist

Näheres zu der Einstellungsmethode finden Sie im Handbuch des Geräts.

#### **Vorgangsweise**

- **1 Öffnen Sie [Systemeinstellungen] in macOS → klicken Sie in der Seitenleiste auf [Drucker & Scanner].**
- **2 Wählen Sie das gewünschte Gerät aus.**
- **3 Klicken Sie im angezeigten Dialogfenster auf [Optionen & Füllstände].**
- **4 Klicken Sie im angezeigten Dialogfenster auf die Registerkarte [Sonstiges] → klicken Sie auf [Drucker-Dienstprogramm öffnen].** Office Printer Utility oder CUPS PS Printer Utility startet.
#### Verbinden von Treiber und Gerät

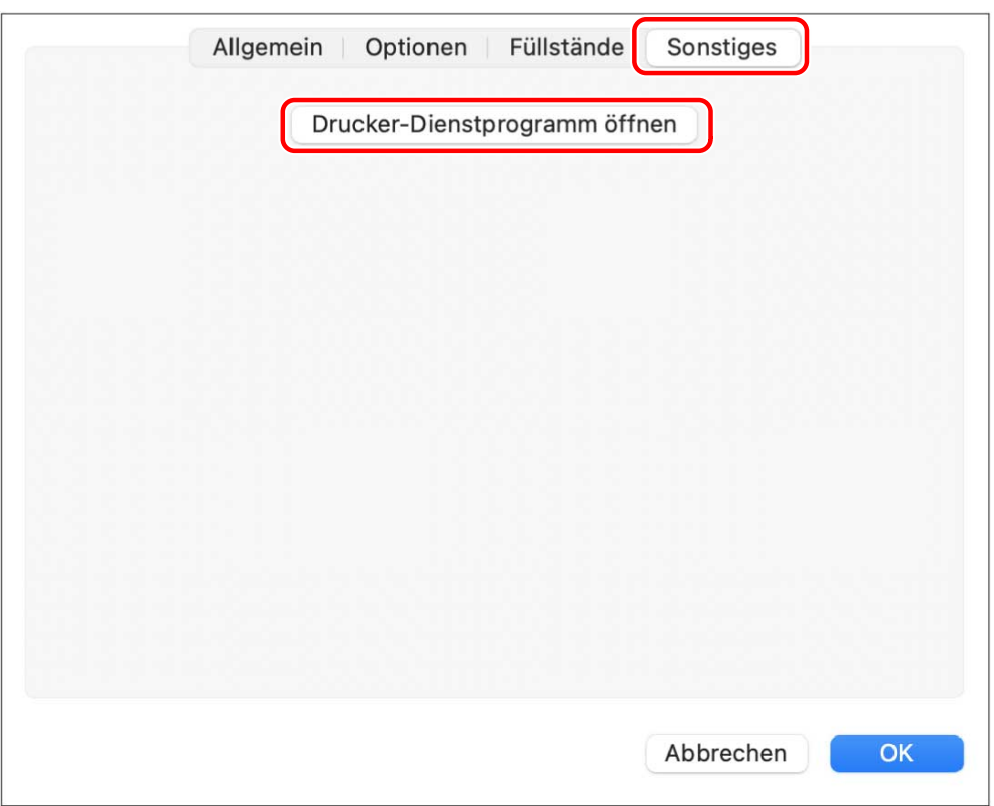

**5 Klicken Sie auf [Druckerinformation] im angezeigten Dialogfenster Office Printer Utility oder CUPS PS Printer Utility.**

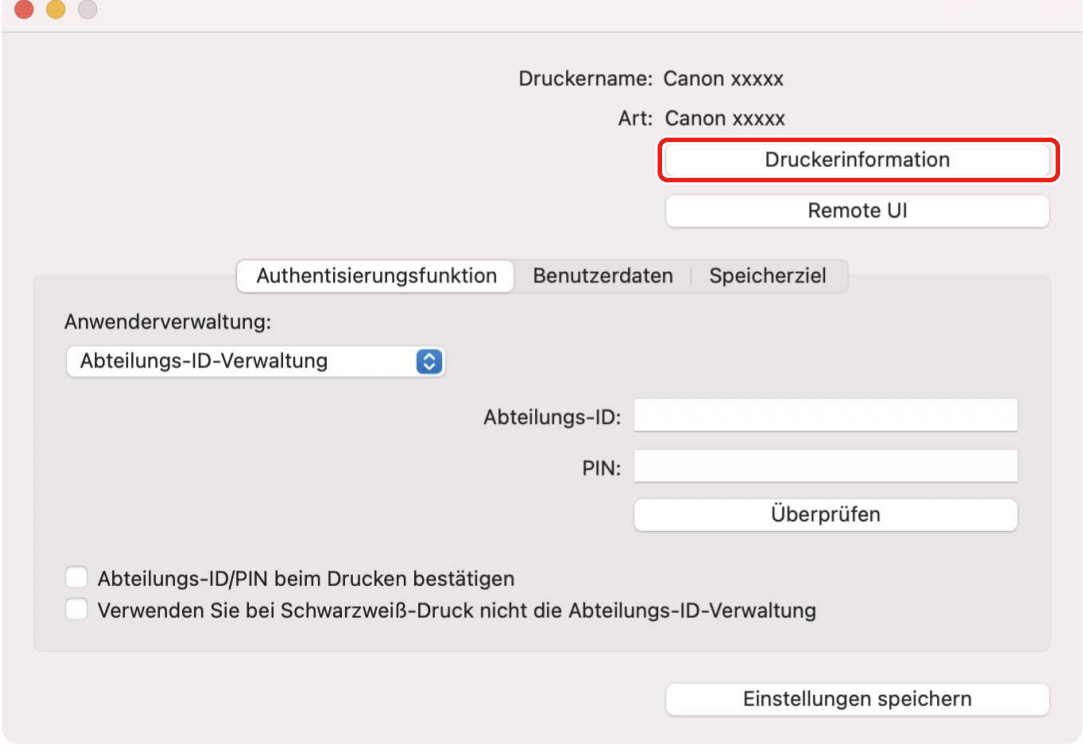

**6 Überprüfen Sie im Dialogfenster [Druckerinformation] die Geräteinformationen → klicken Sie auf [OK].**

#### Verbinden von Treiber und Gerät

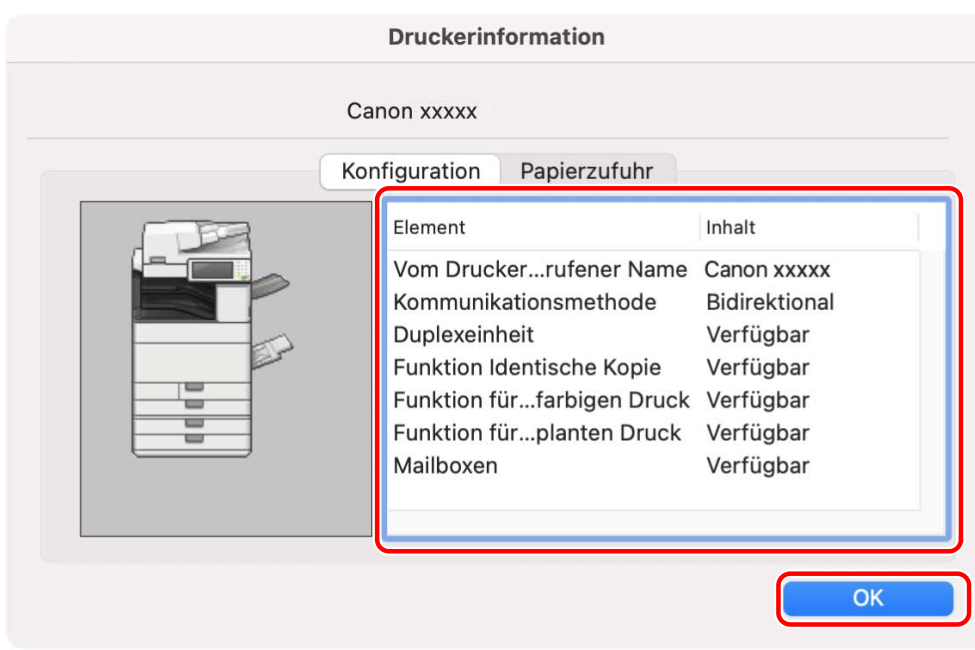

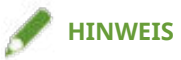

● Wenn der Treibername oben im Dialogfenster [Druckerinformation] angezeigt wird und der in [Konfiguration] > [Vom Drucker abgerufener Name] angezeigte Name nicht mit diesem übereinstimmt, können Sie die Funktionen des Geräts nicht verwenden. Löschen Sie in diesem Fall das Gerät aus den [Systemeinstellungen] von macOS, und registrieren Sie dann das Gerät erneut.

- **[Vorbereitungen für die Verwendung des Treibers\(P. 12\)](#page-14-0)**
- **[Registrieren eines Druckers, angeschlossen über TCP/IP\(P. 19\)](#page-21-0)**
- **[Registrieren eines Druckers, angeschlossen über USB\(P. 24\)](#page-26-0)**
- **[Registrieren eines Druckers, angeschlossen über Bonjour\(P. 29\)](#page-31-0)**
- **[Manuelle Einstellung von Optionen für das Gerät\(P. 72\)](#page-74-0)**

## <span id="page-74-0"></span>**Manuelle Einstellung von Optionen für das Gerät**

Wenn das Gerät über unidirektionale Kommunikation verbunden ist, müssen die Optionen des Geräts manuell eingestellt werden.

## **Bedingungen**

- **[Installieren des Treibers\(P. 16\)](#page-18-0)**
- **[Registrieren eines Druckers\(P. 18\)](#page-20-0)**

## **Vorgangsweise**

- **1 Öffnen Sie [Systemeinstellungen] in macOS → klicken Sie in der Seitenleiste auf [Drucker & Scanner].**
- **2 Wählen Sie das gewünschte Gerät aus.**
- **3 Klicken Sie im angezeigten Dialogfenster auf [Optionen & Füllstände].**

**4 Klicken Sie im angezeigten Dialogfenster auf die Registerkarte [Optionen].**

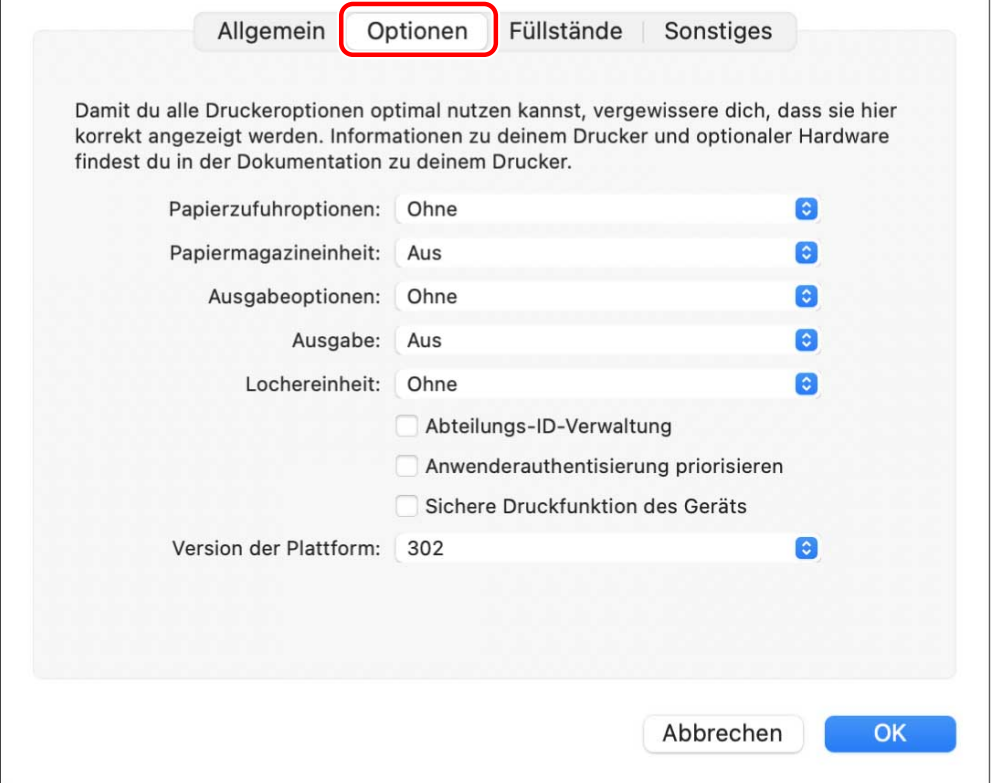

## **5 Legen Sie die Optionen des Geräts fest → klicken Sie auf [OK].**

## **HINWEIS**

- Wählen Sie nur die Optionen, die gegenwärtig am Gerät installiert sind.
- Stellen Sie [Version der Funktion] auf die Version ein, die auf der Konfigurationsseite eingetragen ist, die Sie über das Bedienfeld des Geräts ausdrucken können.
- Wählen Sie unter [Plattformversion] die Version der Plattform, die im Gerät installiert ist. Wenn [Plattformversion] nicht korrekt eingestellt wird, können einige Druckeinstellungen nicht verwendet werden. Überprüfen Sie [Plattformversion] auf dem Bedienfeld des Geräts.
- Näheres zu der Bedienung des Geräts finden Sie im Handbuch des Geräts.

- **[Vorbereitungen für die Verwendung des Treibers\(P. 12\)](#page-14-0)**
- **[Registrieren eines Druckers, angeschlossen über TCP/IP\(P. 19\)](#page-21-0)**
- **[Registrieren eines Druckers, angeschlossen über USB\(P. 24\)](#page-26-0)**
- **[Registrieren eines Druckers, angeschlossen über Bonjour\(P. 29\)](#page-31-0)**
- **[Aktivieren der automatischen Einstellung von Optionen im Gerät\(P. 69\)](#page-71-0)**

## <span id="page-76-0"></span>**Festlegen der Authentifizierungsfunktion**

Sie können die Druckverwaltung anhand der Funktion zur Verwaltung der Abteilungs-ID oder der Benutzerauthentifizierungsfunktion durchführen.

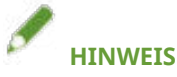

- Zur Verwendung dieser Funktion aktivieren Sie im Voraus unter den Geräteoptionen die Authentifizierungsfunktion.
- Je nach verwendeter Anwendung kann es sein, dass [Abteilungs-ID], [PIN], [Benutzername] und [Passwort] nicht eingegeben werden können. Geben Sie in diesem Fall die erforderlichen Elemente über die Office Printer Utility oder CUPS PS Printer Utility ein.

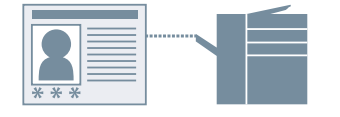

## Verwaltung per Abteilungs-ID

Sie können die Druckverwaltung für Gruppen mithilfe von Abteilungs-IDs und PINs durchführen.

- **1 Klicken Sie im Dialogfenster [Drucken] auf [Optionen] → klicken Sie auf [Sonderfunktionen] oder [Authentifizieren und Drucken].**
- **2 Wählen Sie im angezeigten Bereich die Funktion Verwaltung per Abteilungs-ID.**

#### **Wenn [Anwenderverwaltung] im Bereich [Sonderfunktionen] angezeigt wird**

(1) Wählen Sie [Abteilungs-ID-Verwaltung] aus dem Einblendmenü [Anwenderverwaltung] → klicken Sie auf [Einstellungen].

(2) Legen Sie im angezeigten Dialogfenster [Abteilungs-ID] und [PIN] fest.

(3) Legen Sie erforderlichenfalls fest, ob die Authentisierungsinformationen usw. bestätigt werden sollen. → klicken Sie auf [OK].

#### **Wenn [Abteilungs-ID-Verwaltung verwenden] im Bereich [Sonderfunktionen] angezeigt wird**

(1) Wählen Sie [Abteilungs-ID-Verwaltung verwenden] → klicken Sie auf [Einstellungen].

(2) Legen Sie im angezeigten Dialogfenster [Abteilungs-ID] und [PIN] fest → klicken Sie auf [OK].

#### **Für den Bereich [Authentifizieren und Drucken]**

(1) Wählen Sie [Abteilungs-ID-Verwaltung verwenden].

(2) Legen Sie die [Abteilungs-ID] und [PIN] fest → klicken Sie auf [OK].

## Benutzerauthentifizierungsverwaltung

Sie können die Benutzerauthentifizierungsverwaltung bei Verwendung von Benutzernamen und Passwörtern durchführen.

**1 Klicken Sie im Dialogfenster [Drucken] auf [Optionen] → klicken Sie auf [Sonderfunktionen].**

- **2 Wählen Sie [Anwenderauthentisierung] aus dem Einblendmenü [Anwenderverwaltung] → klicken Sie auf [Einstellungen].**
- **3 Geben Sie im angezeigten Dialogfenster [Benutzername] und [Passwort] ein → klicken Sie auf [OK].**

- **[Aktivieren der automatischen Einstellung von Optionen im Gerät\(P. 69\)](#page-71-0)**
- **[Manuelle Einstellung von Optionen für das Gerät\(P. 72\)](#page-74-0)**
- **[Einrichten der Benutzerdaten über das Drucker-Dienstprogramm\(P. 51\)](#page-53-0)**
- **[Bereich \[Sonderfunktionen\]\(P. 91\)](#page-93-0)**
- **[Bereich \[Authentifizieren und Drucken\]\(P. 94\)](#page-96-0)**
- **[Einstellungen des Drucker-Dienstprogramms\(P. 96\)](#page-98-0)**

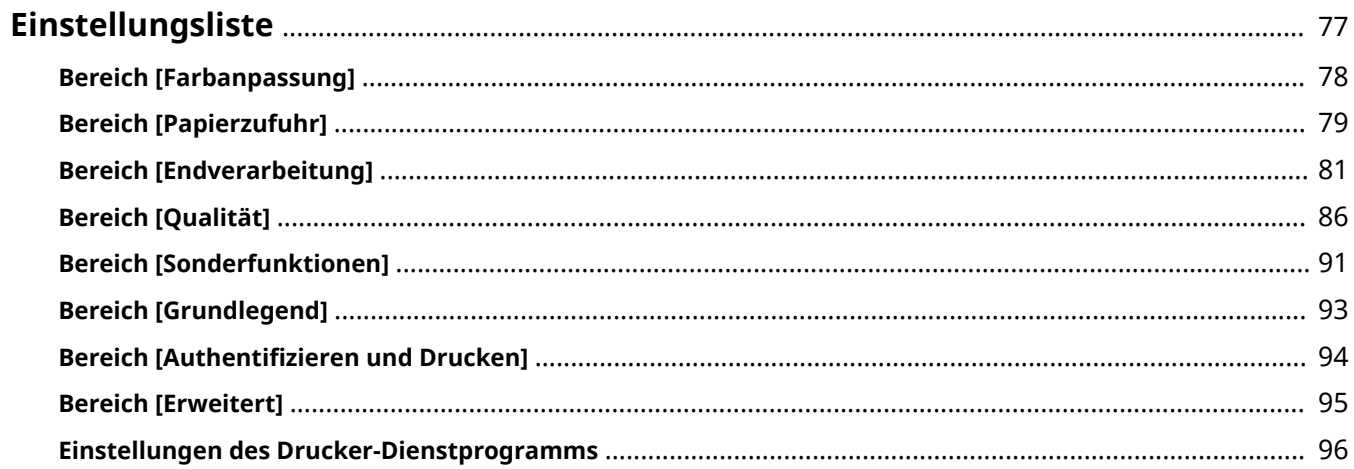

## <span id="page-79-0"></span>**Einstellungsliste**

- **[Bereich \[Farbanpassung\]\(P. 78\)](#page-80-0)**
- **[Bereich \[Papierzufuhr\]\(P. 79\)](#page-81-0)**
- **[Bereich \[Endverarbeitung\]\(P. 81\)](#page-83-0)**
- **[Bereich \[Qualität\]\(P. 86\)](#page-88-0)**
- **[Bereich \[Sonderfunktionen\]\(P. 91\)](#page-93-0)**
- **[Bereich \[Grundlegend\]\(P. 93\)](#page-95-0)**
- **[Bereich \[Authentifizieren und Drucken\]\(P. 94\)](#page-96-0)**
- **[Bereich \[Erweitert\]\(P. 95\)](#page-97-0)**
- **[Einstellungen des Drucker-Dienstprogramms\(P. 96\)](#page-98-0)**

## <span id="page-80-0"></span>**Bereich [Farbanpassung]**

Legen Sie das Farbprofil fest, das für die Anpassung der Farbe des Monitors an die Farbe des Druckergebnisses verwendet werden soll.

## **[ColorSync]**

Wählen Sie diese Option, um ein auf Ihrem Computer installiertes Farbprofil zu verwenden. Wählen Sie das gewünschte Profil aus dem Einblendmenü [Profil].

## **[Canon-Farbabgleich]/[Druckerspezifisch]**

Wählen Sie diese Option, um die Farbanpassung auf der Treiber- oder Geräteseite durchzuführen.

**Für den UFR II/UFRII LT/LIPSLX/CARPS2 Druckertreiber**

Legen Sie die Anpassungsmethode im Bereich [Qualität] > [Farbeinstellungen] > [Abgleichen] fest.

#### **Für den PS Druckertreiber**

Legen Sie die Anpassungsmethode im Bereich [Qualität] > [Profileinstellungen] fest.

## <span id="page-81-0"></span>**Bereich [Papierzufuhr]**

Sie können den Papiertyp und die Papierzufuhr festlegen.

### **[Auswählen durch]**

Gibt an, ob das zu bedruckende Papier durch die Papierzufuhr oder den Papiertyp festgelegt werden soll.

#### **[Papierzufuhr]**

Wählen Sie diese Option, um das zu bedruckende Papier nach Papierzufuhr festzulegen. Wenn Sie [Auto] wählen, wird eine Papierzufuhr entsprechend dem angegebenen Papierformat automatisch ausgewählt.

## **[Papiertyp]**

Wählen Sie diese Option, um das zu bedruckende Papier nach Papiertyp festzulegen. Wenn [Einstellungen] angezeigt wird, öffnen Sie das Dialogfenster für die Auswahl des Papiertyps, und stellen Sie den Papiertyp ein.

#### **[Einstellungen]**

Gibt den Papiertyp an.

#### **[Blätter einfügen]**

Legt fest, ob Blätter, Kapitelseiten oder Registerblätter zwischen bestimmten Seiten eingefügt werden sollen.

#### **[Einstellungen für einzufügende Blätter]**

Legt den Typ des einzufügenden Papiers, die Einfügeposition usw. fest.

☞Dialogfeld [Einstellungen für einzufügende Blätter]

#### **[Einzufügende Blätter]**

Legt das einzufügende Papier fest.

#### **[Papierzufuhr]**

Gibt die Papierzufuhr des einzufügenden Papiers an.

#### **[Drucken auf]**

Legt fest, ob auf das einzulegende Papier gedruckt wird. Wenn darauf gedruckt wird, wählen Sie die zu bedruckende Seite aus.

#### **[Einfügen]**

Gibt die Seitennummer an, wo das Papier eingefügt werden soll. Das Papier wird vor den angegebenen Seiten eingefügt.

#### **[Registerblätter]**

Legt den Typ der Registerblätter fest und gibt einen Verschiebungswert an, um den die Druckdaten auf den Registerteil der Registerblätter verschoben werden.

## **[Auf Folien drucken]**

Druckt auf Folien.

#### **[Deckblätter einfügen]**

Fügt Papier zwischen Folien ein. Wählen Sie unter [Auswählen durch], ob Papier nach Papierzufuhr oder Papiertyp festgelegt werden soll. Wenn Sie [Papiertyp] wählen, klicken Sie auf [Details], um den Papiertyp auszuwählen.

#### **[Auf Deckblätter drucken]**

Druckt auf das einzufügende Papier.

## **[Einstellungen für Deckblatt/Rückenblatt]**

Legt ein Deckblatt oder Rückblatt fest. Gibt darüber hinaus an, welche Seite des eingelegten Papiers bedruckt und welche Papierzufuhr verwendet wird.

### **[Tabulatorposition]/[Registerdetails]**

Gibt [Versatzbreite] an und verschiebt die Druckdaten, so dass diese auf dem Registerteil des Papiers gedruckt werden.

#### **[Druck auf die andere Seite]**

Wenn Sie den doppelseitigen Druck manuell durchführen, wählen Sie dies, um auf der Rückseite zu drucken.

### **[Einstellungen Identische Kopie]**

Druckt jeweils ein Kopie von mehreren angegebenen Papierzufuhren.

Diese Funktion ist praktisch, wenn dieselben Daten auf verschiedene Papiertypen gedruckt werden sollen, wie beispielsweise ein Dokument für die Weitergabe auf hochwertigem Papier und eine Kopie für Aufbewahrungszwecke auf Recyclingpapier.

Diese Funktion kann verwendet werden, wenn etwas anderes als [Auto] für die [Papierzufuhr] festgelegt ist.

Wenn diese Funktion aktiviert ist, wird von jeder angegebenen Papierzufuhr eine Kopie gedruckt, und zwar unabhängig von der Anzahl der festgelegten Druckexemplare.

☞Dialogfeld [Einstellungen Identische Kopie]

#### **[Identische Kopie]**

Wählen Sie dies zur Verwendung der Funktion "Identische Kopie".

#### **[Primäre Papierzufuhr]**

Zeigt die Papierzufuhr an, die unter [Papierzufuhr] im Bereich [Papierzufuhr] festgelegt wurde.

#### **[Sekundäre Papierzufuhr]**

Wählt die Papierzufuhr für die Funktion "Identische Kopie". Wenn Sie mehrere Papierzufuhren ausgewählt haben, wird von jeder Papierzufuhr eine Kopie gedruckt.

- **[Einfügen von Blättern\(P. 63\)](#page-65-0)**
- **[Einfügen von Blättern zwischen Folien\(P. 64\)](#page-66-0)**
- **[Drucken auf dem Register der Registerblätter\(P. 65\)](#page-67-0)**

## <span id="page-83-0"></span>**Bereich [Endverarbeitung]**

Sie können Endbearbeitungsoptionen wie beispielsweise doppelseitiges Drucken, Heften, Broschürendruck usw. festlegen.

### **[Druckstil]**

Legt Druckmethoden wie beispielsweise doppelseitiges Drucken, Broschürendruck usw. fest.

#### **[Einseitendruck]**

Druckt auf einer Seite des Papiers.

#### **[Doppelseitiger Druck]**

Druckt auf beiden Seiten des Papiers.

#### **[Broschürendruck]**

Damit können Sie die Seiten eines Dokuments beim Drucken so anordnen, dass das Dokument wie eine Broschüre in der Mitte gefaltet werden kann.

## **HINWEIS**

● Wählen Sie für [Papierformat] im Dialogfenster [Drucken] die endgültige Größe der Broschüre.

Wenn Sie A4 für das [Papierformat] ausgewählt haben, wird das ausgegebene A3-Papier in zwei Teile gefaltet, um eine Broschüre im Format A4 zu erstellen.

#### **[Perfect-Bindung]**

Trägt auf die Bundstegseite der Inhalte Klebstoff auf und schließt sie in ein Deckblatt ein, um eine Broschüre zu erstellen.

#### **[Bindung]**

Gibt den Ort der Bindung an.

#### **[Bundsteg]**

Legt die Bundstegbreite fest.

Wenn der Bundsteg festgelegt ist, wird der bedruckbare Bereich der Seite nur um den Betrag reduziert, welcher der eingestellten Breite entspricht. In diesem Fall wird ein Teil der Daten, der nicht in den druckbaren Bereich passt, nicht gedruckt.

#### **[Einstellungen für Sattelheftung]**

Legt Sattelheftung und Trimmmethoden fest, wenn Broschüren erstellt werden.

#### **[Beschnitteinstellungen]**

Legt eine Breite fest, wenn eine endgültige Breite und/oder Höhe eingestellt und die Kanten des Papiers beschnitten werden.

#### **[Vordergrund]**

Legt die Trimmbreite für die Öffnungskante (Vorderkante) einer Broschüre fest.

#### **[Oben/Unten]**

Legt die Trimmbreite für die Oberkante (oben) und Unterkante (unten) einer Broschüre fest.

### **[Broschüre]**

Legt Details fest, die für den Broschürendruck erforderlich sind, wie beispielsweise Öffnungsrichtung, Bundstegbreite usw.

**18** Dialogfeld [Broschüre]

#### **[Buchöffnung]**

Erlaubt Ihnen festzulegen, ob ein Dokument beim Erstellen einer Broschüre links- oder rechtsseitig geöffnet wird.

#### **[Kriechkorrektur (Verschiebung) verwenden]**

Korrigiert beim Broschürendruck den Versatz zwischen äußeren und inneren Seiten. Wählen Sie eine Korrekturmethode unter [Verschiebungskorrekturmethode] aus. Wenn Sie den Versatz manuell korrigieren möchten, geben Sie den Korrekturbetrag unter [Korrekturbreite] ein.

#### **[Sattelpresse]**

Führt eine Sattelpressenverarbeitung aus, wenn eine Broschüre mit Sattelheftung erstellt wird. Sie können den Andruck der Sattelpresse unter [Sattelpressenanpassung] festlegen.

#### **[Einstellungen für Perfect-Bindung]**

Trägt auf die Bundstegseite der Inhalte Klebstoff auf und schließt sie in ein Deckblatt ein, um eine Broschüre zu erstellen.

☞Dialogfeld [Einstellungen für Perfect-Bindung]

#### **[Buchöffnung]**

Erlaubt Ihnen festzulegen, ob ein Dokument beim Erstellen einer Broschüre links- oder rechtsseitig geöffnet wird.

#### **[Einstellungen für Perfect-gebundenes Deckblatt]**

Legt das Format der Deckblätter und die für die Deckblätter zu verwendende Papierzufuhr fest.

#### **[Inhaltsseitenformat]**

Legt das Papierformat für den Broschüreninhalt fest.

#### **[Endverarbeitung festlegen durch]**

Wählt eine Methode für die Festlegung des endgültigen Formats einer Broschüre aus.

#### **[Format für die Druckausgabe]**

Legt das endgültige Format fest, wenn eine Broschüre erstellt wird.

#### **[Heften]**

Heftet die Seiten zusammen.

#### **[Position]**

Gibt die Heftpositionen an.

Die verfügbaren Heftpositionen hängen von dem Ausgabepapierformat, der Papierzufuhrrichtung und der Papierzufuhrmethode ab.

#### **[Sonst. Endverarb.modi]**

Versetzt Stapel von Ausgabeseiten, locht gedruckte Seiten usw.

☞Dialogfeld [Sonst. Endverarb.modi]

#### **[Versetzte Ausgabe]**

Versetzt jeden Stapel von Ausgabeseiten.

#### **[Anzahl Kopien für versetzte Ausgabe]**

Versetzt jeweils die festgelegte Anzahl von Ausgabeseiten.

#### **[Drehen]**

Dreht um 90 Grad und gibt den jeweiligen Druckauftrag aus.

#### **[Locher]**

Gibt gedruckte Seiten mit Lochung für die Bindung aus. Diese Funktion kann nur verwendet werden, wenn sie am Gerät aktiviert ist.

### **[Falztyp]**

Aktivieren Sie diese Option, wenn die ausgegebenen Seiten in einer von verschiedenen Formen gefaltet werden sollen, und legen Sie die Falzart fest.

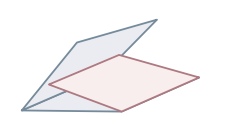

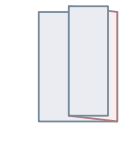

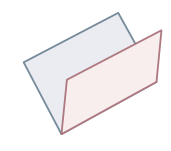

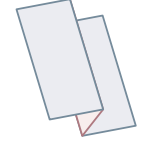

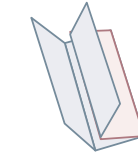

C-Falz (Sattel-C-Falz) Z-Falz Sattelfalz Z-Akkordeonfalz Doppelparallelfalz

#### **[Einstellungen für Falz]**

Wenn Sie [C-Falz], [Sattel-C-Falz], [Halber Falz], [Sattelfalz], [Z-Akkordeonfalz] oder [Doppelparallelfalz] als Falztyp auswählen, geben Sie das Falzmuster an.

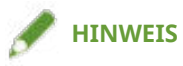

Wenn Z-Falz und Heftung gleichzeitig festgelegt werden, wird die Falzrichtung des Z-Falzes je nach Heftposition geändert.

#### **[Papierausgabe]**

Wählt ein Ausgabeziel für gedrucktes Papier aus.

#### **[Endverarbeitungsdetails]**

Gibt an, ob Seiten mit der bedruckten Seite nach oben oder nach unten ausgegeben werden, ob die Druckausrichtung gedreht wird usw. Außerdem können Sie den Wasserzeichendruck, die Kopiensatznummerierung usw. einstellen.

**图 Dialogfeld [Endverarbeitungsdetails]** 

#### **[Druckdaten um 180 Grad drehen]**

Dreht die Ausrichtung des Papiers, wenn Papier beim Drucken in einer bestimmten Richtung zugeführt werden muss, wie beispielsweise bei Registerpapier, Briefumschlägen usw.

#### **[Kalibrieren]**

Stellt die Farbanpassung ein. Stellen Sie dies ein, wenn Dokumente nicht in den festgelegten Farben gedruckt werden.

#### **[Auftragshinweis]**

Zeigt einen Kommentar zu den Druckdaten an. Sie können die Kommentarinformationen überprüfen, die in jeden Satz von Daten über das Bedienfeld des Geräts oder über Remote UI eingegeben wurden.

## **[Verarbeitung von normalem Glanzpapier]**

Wenn auf Normalpapier gedruckt wird, bewirkt, dass die Ausgabe ein Hochglanzaussehen erhält.

#### **[Drucks. ob./unten]**

Legt fest, ob die bedruckte Seite nach oben oder nach unten ausgegeben wird.

#### **[Foliendruck]**

Druckt mit einer Methode, die für den Typ der eingelegten Folien geeignet ist.

#### **[Postkartendruck]**

Stellt die Druckmethode für das Drucken auf Postkarten ein.

#### **[Sicheres Wasserzeichen des Geräts verwenden]/[Sichere Druckfunktion des Geräts**

#### **verwenden]**

Bettet Einschränkungen und Nachverfolgungsinformationen in die Druckdaten als Punktmuster ein. Dies ist nützlich, wenn beispielsweise vertrauliche Dokumente gedruckt werden.

#### **[Kopiensatz nummerieren]**

Druckt Seriennummern beim Drucken mehrerer Sätze. Dies ist eine nützliche Funktion, wenn beispielsweise vertrauliche Dokumente gedruckt werden.

#### **[Erweiterte Einstellungen]**

Nimmt eine spezielle Druckeinstellung vor, stellt die Position für den Druckbeginn ein usw.

#### **[Spezielle Bildbearbeitung]**

Stellen Sie dies ein, wenn dunkle Buchstaben gedruckt oder wenn die Mittenteile von Linien nicht gedruckt werden.

[Ebene 2] führt eine spezielle Verarbeitung von Bildern durch, die auf einer höheren Ebene als [Ebene 1] erfolgt.

#### **[Fixiermodus]**

Verbessert die Fixierung von Toner. Versuchen Sie die Einstellungen in Reihenfolge vorzunehmen, beginnend mit [Modus 1].

#### **[Korrektur von verschwommenem Bild]/[Spezielle Druckjustage]/[Spezielle Druckjustage A]**

Dünnt die Punkte beim Drucken aus. Versuchen Sie die Einstellungen in Reihenfolge vorzunehmen, beginnend mit [Modus 1].

#### **[Spezielle Druckjustage B]**

Druckt mit hoher Tonerfixierung. Versuchen Sie die Einstellungen in Reihenfolge vorzunehmen, beginnend mit [Modus 1].

#### **[Leisemodus]/[Spezielle Druckjustage C]**

Verlangsamt die Druckgeschwindigkeit, um den Druckzustand zu verbessern.

#### **[Spezieller Druckmodus (Normalpapier)]/[Spezielle Druckjustage V]**

Korrigiert die Papierwellung, wenn Normalpapier verwendet wird.

#### **[Spezieller Glättungsmodus]**

Korrigiert die Konturen von Zeichen und Linien und glättet Farbabstufungen.

[Druckerstandard]: Folgt der Geräteeinstellung.

[Modus 1]: Glättet die Konturen von dunklen Buchstaben und Linien.

[Modus 2]: Glättet die Konturen von dunklen Buchstaben und Halbtönen innerhalb von Linien.

[Modus 3]: Glättet die Konturen von dunklen Buchstaben und Linien oberhalb von Halbtonhintergründen.

[Modus 4]: Glättet die Konturen von verschiedenen Buchstaben und Linien.

[Modus 5]: Korrigiert Ungleichmäßigkeiten in Fotos und Halbtonobjekten.

[Modus 6]: Glättet die Druckdaten insgesamt.

#### **[Kleine Rollneigungsjustage]**

Stellt die Fixiertemperatur so ein, dass sich kleinformatiges Papier durch erzeugte Wärme nicht wellt.

#### **[Rollneigungsjustage]**

Korrigiert Papierwellung, die durch angelegten Druck während der Tonerfixierung erzeugt wird.

#### **[Knitterneigungsjustage]**

Verbessert den Druck so, dass das Papier nicht knittert. Versuchen Sie es zuerst mit [Modus 1]. Je nach Druckermodell korrigiert [Modus 1] die Knitterfalten beim Drucken auf Briefumschläge und [Modus 2] beim Drucken auf Papier mit feuchten Kanten.

#### **[Gemischte Farb-/Schwarzweißdokumente mit hoher Geschwindigkeit drucken]**

Schaltet automatisch zwischen Farbe und Schwarzweiß um, wenn Daten gedruckt werden, die sowohl Farbseiten als auch Schwarzweißseiten enthalten.

#### **[Druckgeschwindigkeit für Formulare erhöhen]**

Verbessert das Druckergebnis auf langen schmalen Seiten, wie beispielsweise auf Berichtsformularen.

#### **[Trübung auf Postkarten verhindern]**

Wenn das Druckbild ganz oder teilweise beim Drucken auf Postkarten getrübt ist, wählen Sie [Modus 1]. Wenn das Problem dadurch nicht behoben werden kann, können Sie den [Modus 2] wählen, das jedoch das Druckbild selbst beeinflussen kann.

#### **[Letzte Seite des einseitigen Drucks doppelseitig]**

Druckt schneller als bei normalem doppelseitigem Druck, wenn die letzte Seite bei doppelseitigem Druck einseitig ist.

Bei Durchführung von doppelseitigem Druck auf gelochtem Papier kann sich jedoch die Ausrichtung der letzten Seite von der der anderen Seiten unterscheiden. Wenn dies der Fall ist, heben Sie diese Einstellung auf.

#### **[Im speziellen Modus mit doppelseitigem Druck auf Rückseiten drucken]**

Verarbeitet das Papier so, dass die andere Seite des Papiers nicht knittert und das Druckergebnis bei doppelseitigem Druck an diesen Stellen nicht blass wird.

#### **[Spezialvorgang für feine Linien]**

Korrigiert dünn schraffierte Bereiche, um sie beim Drucken zu verdicken.

#### **[Barcode-Anpassungsmodus]**

Passt die Linienstärke an, wenn Sie Barcodes drucken, so dass sie nicht verwischt oder unterbrochen sind.

#### **[Position für Druckbeginn versetzen]**

Druckt mit der Startposition für den Druckversatz in obere und untere oder linke und rechte Richtungen. Dies ist nützlich, wenn sich die Breite des oberen, unteren, linken und rechten Rands außerhalb der Ausrichtung befindet oder wenn die Broschürendruckfunktion verwendet wird.

- **[Broschürendruck\(P. 54\)](#page-56-0)**
- **[Korrigieren der Verschiebung beim Broschürendruck\(P. 55\)](#page-57-0)**
- **[Broschürendruck mit Sattelheftung\(P. 56\)](#page-58-0)**
- **[Beschneiden von Seiten bei der Erstellung von Broschüren mit Sattenheftung\(P. 57\)](#page-59-0)**
- **[Flachheftung bei der Erstellung von Broschüren mit Sattelheftung\(P. 58\)](#page-60-0)**
- **[Broschürendruck mit Klebebindung\(P. 59\)](#page-61-0)**

## <span id="page-88-0"></span>**Bereich [Qualität]**

Sie können die Druckauflösung, den Farbmodus usw. einstellen.

## **[Qualität]**

Wählt die Druckauflösung aus.

### **[Qualitätseinstellungen]**

Legt die Details zur Druckqualität fest, wie beispielsweise Farbabstufungen, Tonermenge usw.

☞Dialogfeld [Qualitätseinstellungen]

#### **[Grafikmodus]**

Wählt eine Verarbeitungsmethode für die Druckdaten.

#### **[Vektormodus]**

Verarbeitet Druckdaten mit dem LIPS-Steuerbefehl und sendet sie an das Gerät.

#### **[Rastermodus]**

Wandelt Druckdaten in Bilddaten (.bmp) um und sendet sie an das Gerät.

#### **[Farbabstufung]**

Gibt die Abstufungsmethode an.

[Hoch 2] verwendet feinere Abstufungen als [Hoch 1], um Glättung zu betonen.

#### **[Halbton]/[Farbhalbtonraster]/[Schwarzweiß-Halbtöne]**

Gibt Dithermuster für die Darstellung von Halbtönen an (Übergangsbereiche zwischen dunklen und hellen Bereichen).

#### **[Zu priorisierend im Rastermodus]**

Legt die zu priorisierenden Elemente fest, wenn die Druckdaten-Konvertierungsmethode auf Rastermodus eingestellt ist. Sie können Bilder, Grafiken oder Text auswählen.

Der Rastermodus wird als Konvertierungsmethode eingestellt, wenn [Rastermodus] im Dialogfenster [Qualitätseinstellungen] > [Grafikmodus] im Bereich [Qualität] festgelegt ist.

#### **[Toner sparen]**

Spart Toner, indem die Druckdaten mit weniger Toner gedruckt werden.

#### **[Tinte sparen]**

Dünnt die Druckdaten aus, um Tinte zu sparen.

#### **[Linienglättung]**

Verdickt und korrigiert dünne Linien. Stellen Sie dies ein, wenn Sie beispielsweise kleine Zeichen klarer ausdrucken möchten.

#### **[Justage der Tonerdichte]/[Tonerdichte]**

Passt die Tonerdichte ein. Wenn [Einstellungen] angezeigt wird, stellen Sie die Tonerdichte für jede Farbe ein.

#### **[Erweiterte Glättung]**

Glättet die Konturen von Text, Linien und Bildern.

[Glatt 2] führt eine stärkere Glättungsverarbeitung als [Glatt 1] durch.

#### **[Korrektur Tonervolumen]**

Passt die Tonermenge an den Inhalt der Druckdaten an.

#### **[Liniensteuerelement]**

Verbessert die Wiedergabe von Text und Linien.

#### **[Schärfe]**

Stärkt oder schwächt die Konturen von Text und Bildern.

#### **[Schärfe (Foto)]**

Stärkt oder verwischt die Konturen von Bildern.

#### **[Kantenglättung verwenden]**

Korrigiert die Glättung der Konturen von Text und Zeichnungen.

## **[Farbabstufung glätten]**

Druckt Farbänderungen von Farbabstufungen in geglätteter Form. [Glatt 2] führt eine stärkere Glättungsverarbeitung als [Glatt 1] durch.

#### **[Bildkomprimierung]**

Passt die Kompressionsrate für Druckdaten beim Senden der Druckdaten an den Drucker an und druckt mit Priorität für Bildqualität oder Druckgeschwindigkeit.

#### **[Bildkomprimierungsoptimierung]**

Legt eine Bildkomprimierungsmethode fest. Wählen Sie, ob die Komprimierung durch Optimierung des jeweiligen Abschnitts im Bild oder durch gleichmäßige Komprimierung erfolgen soll.

#### **[Feinjustage der Dichte]**

Passt die Dichte von kleinen Zeichen und feinen Linien an, wenn Unschärfen korrigiert werden.

#### **[Graustufenumwandlung]**

Wählt eine Methode zum Umwandeln von Farbdaten in Graustufen.

#### **[Breitenjustage]**

Stellt die Dicke von bestimmten Objekten wie Text und Linien ein.

#### **[Überfüllung]**

Verhindert das Überlappen an der Grenzlinie zwischen Text oder Grafiken und der Hintergrundfarbe sowie den unbedruckten Abschnitten entlang den Umrissen von Text. Wenn [Details] angezeigt wird, passen Sie den Wert für das Überfüllen an.

#### **[Überfüllbreite]**

Legt die Breite für das Überfüllen fest.

#### **[Überfülldichte]**

Legt die Dichte für das Überfüllen fest.

### **[Passen Sie die für Farbdrucke verwendete Tonermenge an]**

Unterdrückt eine Überversorgung mit Toner durch Anpassen der Tonermenge während des Farbdrucks.

#### **[Text schärfen]**

Druckt weißen Text und weiße Linien auf schwarzem Hintergrund.

#### **[Liniendichte erhöhen]**

Macht blasse, dünne Linien und Textbereiche besser sichtbar. Legen Sie dies fest, wenn graue Linien unterbrochen werden.

#### **[Erweiterte Einstellungen]**

Stellt die Druckqualitätsoptionen ein. **[Grauausgleich]**

Druckt zuverlässig schwarze und graue Daten für Text (Zeichen) und Grafiken (Linien/Abbildungen) in Schwarz und Grau.

#### **[Vorrang für das Drucken von Farblinien und -text]**

Verarbeitet Farblinien und Text, damit sie nicht verwischen.

#### **[Composite überdrucken]**

Reproduziert die von der Anwendung festgelegten Überdruckattribute wie sie sind.

#### **[Spotfarbenabgleich]**

Reproduziert die von der Anwendung festgelegten Sonderfarben.

#### **[Justage der Punktzunahme]**

Stellt die mit Punkten bedeckten Flächenbereiche ein und passt die Dichte der Füllung an. Mit steigendem Zahlenwert nimmt die Dichte der Füllung zu.

#### **[Farbmodus]**

Wechselt zwischen Farb- und Schwarz/Weiß-Druck.

#### **[Ausgabe mit Druckgeschwindigkeit (Farbe)]**

Druckt zur Erhöhung der Druckgeschwindigkeit die Farb- und Schwarzweiß-Seitendaten bei Farbdruckgeschwindigkeit.

#### **[Einstellungen Anzahl der Farben]**

Schaltet zwischen Vollfarbdruck und Zweifarbdruck um. Wenn Sie [Zwei Farben] wählen, wählen Sie auch [Mit schwarz zu verwendende Farbe].

#### **[Farbeinstellungen]**

Stellt Farbe, Helligkeit, Kontrast und Farbanpassung ein.

```
189 Dialogfeld [Farbeinstellungen]
```
#### **[Farbjustage]**

Stellt Helligkeit und Kontrast ein.

#### **[Vorschau]**

Zeigt das Bild nach der Farbanpassung als Musterbild an.

#### **[Original]**

Zeigt das Bild vor der Farbanpassung als Musterbild an.

#### **[Veränderte Einstellungen]**

Zeigt an, auf welcher Farbanpassungsstufe das Highlighting ist, mit dem Farbton des Bildes vor der Einstellung als " $X = 0$ ,  $Y = 0$ ".

Die Stärke der Farben wird mithilfe von Symbolen für die jeweiligen Farben oder durch Ziehen des Bildes über die Koordinaten eingestellt.

#### **[Helligkeit]**

Passen Sie die Helligkeit an, indem Sie den Schieberegler bewegen.

#### **[Kontrast]**

Passen Sie den Kontrast an, indem Sie den Schieberegler bewegen.

#### **[Abgleichen]**

Legt eine passende Methode für die Farbeinstellung fest.

#### **[Abgleichmodus]**

Wählen Sie, ob das Monitorprofil eingebettet und verwendet werden soll, oder verwenden Sie das Treiberprofil.

Alternativ können Sie auch auswählen, ob der Farbabgleich auf der Gerätesite oder auf der Treiberseite erfolgen soll.

#### **[Abgleichmethode]**

Gibt an, welche Elemente beim Abgleich priorisiert werden sollen, wie beispielsweise Abgleich der Farben auf dem Monitor, Fotos usw.

#### **[Monitorprofil]**

Legt ein Eingangsprofil fest, das für den verwendeten Monitor oder Scanner geeignet ist.

#### **[Gammajustage]**

Druck mit Gammakorrektur.

#### **[W-herst.]**

Stellt die Einstellungen beim Öffnen dieses Dialogfensters wieder her.

#### **[Farbtrennung kombinieren]**

Integriert vierfarbseparierte CMYK-Daten, um ein einzelnes Dokument zu drucken.

#### **[Profileinstellungen]**

Nimmt detaillierte Profileinstellungen vor.

☞Dialogfeld [Profileinstellungen]

#### **[Schwarzer Text]/[Reinschwarz]**

Druckt schwarzen (R=G=B=0%) Text und Grafiken nur mit schwarzem Toner. Dadurch wird verhindert, dass der Farbtoner um den schwarzen Text und die Grafiken beim Drucken falsch ausgerichtet wird.

#### **[Schwarz überdrucken]**

Druckt schwarzen Text und Grafiken mit dem unter [Schwarzer Text]/[Reinschwarz] angegebenen Reinschwarz über einem farbigen Hintergrund. Dadurch wird verhindert, dass die Ränder von schwarzem Text und Grafiken leer bleiben.

#### **[RGB]**

Stellen Sie dies ein, wenn RGB eingegeben wird.

#### **[Abgleichmodus]**

Legt den Farbabgleich für den RGB-Eingang fest. Wenn [Geräteverbindungsprofil] ausgewählt wurde, konfigurieren Sie die Einstellungen unter [Eingabe (Hell + Farbraum)].

#### **[Quellprofil]**

Wählen Sie ein RGB-Profil, das für den verwendeten Monitor geeignet ist.

#### **[Abgleichmethode]**

Legt eine Druckmethode fest, wenn ein RGB-Eingangsprofil in CMYK umgewandelt wird.

#### **[Rein schwarzer Vorgang]**

Druckt graue Daten, die in RGB erstellt wurden, nur mit Schwarztoner.

#### **[Eingabe (Hell + Farbraum)]**

Stellt die Farbtemperatur des Umgebungslichts und den Farbraum des Monitors ein, der von [Geräteverbindungsprofil] unter [Abgleichmodus] angewendet wird.

#### **[CMYK]**

Stellen Sie dies ein, wenn CMYK eingegeben wird.

#### **[Abgleichmodus]**

Legt den Farbabgleich für den CMYK-Eingang fest. Wenn [Geräteverbindungsprofil] ausgewählt wurde, konfigurieren Sie geeignete Einstellungen unter [Eingabe (Hell + Farbraum)].

#### **[Simulationsprofil]**

Legt ein Simulationsziel fest, wenn CMYK-Daten gedruckt werden.

#### **[Rein schwarzer Vorgang]**

Druckt graue Daten nur mit Schwarztoner.

#### **[Eingabe (Hell + Farbraum)]**

Stellt die Farbtemperatur des Umgebungslichts und den Farbraum des Monitors ein, der von [Geräteverbindungsprofil] unter [Abgleichmodus] angewendet wird.

### **[Graustufen]**

Zeigt Dokumente an, die in Farbe als monochromatische Daten erstellt und durch mehrere Abstufungen gebildet werden.

#### **[Graustufenprofil verwenden]**

Wandelt Farbbilder in Graustufen mithilfe eines Graustufenprofils um.

#### **[Ausgabeprofil]**

Legt ein Profil für die Definition von Farbattributen des verwendeten Geräts fest.

#### **[Drucken von Linien/Text priorisieren]**

Druckt feine Linien und Text mit angemessener Tonerdichte.

#### **[Helligkeit]**

Passen Sie die Helligkeit an, indem Sie den Schieberegler bewegen.

## <span id="page-93-0"></span>**Bereich [Sonderfunktionen]**

Sie können Einstellungen und Abteilungsverwaltung in Bezug auf die Druckdatenverarbeitung konfigurieren.

#### **[Auftragsverarbeitung]**

Legt die Methode für die Ausgabe der Druckdaten fest. Sie können die Daten auf dem Gerät speichern, einen Druckauftrag in der Druckwarteschlange nach vorn verschieben und ihn drucken usw.

#### **[Drucken]**

Führt einen normalen Druckvorgang durch.

#### **[Anhalten]**

Speichert Druckdaten im Gerät in einer Halten-Warteschlange (temporärer Speicherbereich). Sie können die Druckreihenfolge oder -einstellungen der gespeicherten Daten über das Bedienfeld des Druckers oder die Remote UI ändern.

#### **[Geschützter Druck]**

Legt eine PIN für die Druckdaten fest und speichert sie im Gerät. Diese Funktion ist nützlich, wenn Sie beispielsweise vertrauliche Dokumente drucken. Wenn Sie die verschlüsselte geschützte Druckfunktion aktivieren, können Sie die Druckdaten verschlüsseln und dadurch eine höhere Sicherheit erzielen.

Die gespeicherten Daten können durch Eingabe der PIN auf dem Bedienfeld des Geräts gedruckt werden.

#### **[Speichern]**

Speichert die Druckdaten in einer Box auf dem Gerät. Sie können in der Systemsteuerung des Geräts oder in der Remote UI die Einstellungen der gespeicherten Daten ändern oder diese kombinieren.

#### **[Druck unterbrechen]**

Setzt den aktuell im Gerät verarbeiteten Druckauftrag aus und druckt den festgelegten Auftrag.

#### **[Bevorzugter Druck]**

Druckt mit Priorität vor anderen Druckaufträgen, die darauf warten, vom Gerät gedruckt zu werden.

#### **[Geplanter Druck]**

Startet den Druck zum angegebenen Zeitpunkt.

#### **[Abteilungs-ID-Verwaltung verwenden]**

Verwaltet den Druckstatus pro Abteilung. Wenn [Einstellungen] angezeigt wird, stellen Sie die Abteilungs-ID, die PIN usw. ein.

### **[Anwenderverwaltung]**

Verwaltet Druckvorgänge anhand der Funktion zur Verwaltung der Abteilungs-ID oder der Benutzerauthentifizierungsfunktion.

#### **[Aktuelle Einstellungswerte kopieren]**

Kopiert die aktuellen Einstellungen eines jeden Bereichs in die Zwischenablage.

#### **[Seitenoptionen]**

Stellen Sie die Optionen wie beispielsweise Overlay-Druck ein.

**139 Dialogfeld [Seitenoptionen]** 

### **[Verarbeitungsmethode]**

Legt Overlay-Druck, Firnisauftrag auf der ganzen Seite usw. fest. Sie können auch eine neue Formulardatei erstellen.

#### **[Overlay-Druck]**

Überlappt und druckt Druckdaten auf einem zuvor erstellten Formular.

#### **[Transparente Beschichtung auf ganzer Seite]**

Verziert das Dokument so, dass gewünschter Text oder ein gewünschtes Muster über dem Dokument zu schweben scheint.

#### **[Transparente Beschichtung auf Formularerstellung]**

Erstellt ein Formular für den Bereich, auf dem Firnis aufgetragen werden soll, um gewünschten Text oder ein gewünschtes Muster über dem Dokument optisch schweben zu lassen.

#### **[Formulardatei erstellen]**

Erstellt eine neue Formulardatei.

#### **[Dateiliste]**

Zeigt eine Liste mit Formulardateien an, die im Gerät gespeichert sind. Wählen Sie während des Overlay-Drucks und Firnisauftrags beim Bildaufbau aus der Liste eine Formulardatei aus, die verwendet werden soll.

Wenn Sie keine Daten vom Gerät abrufen können, wird die Liste nicht angezeigt.

#### **[Anwendung]**

Bei der Auswahl von [Overlay-Druck] wird festgelegt, auf welcher Seite für den Doppelseitendruck gedruckt werden soll. Bei der Auswahl von [Transparente Beschichtung auf Formularerstellung] wird der Bereich festgelegt, auf den die Firnis aufgetragen werden soll.

#### **[Dateiname]**

Legt einen Namen für die neu erstellte Formulardatei fest.

## **[Version]**

Zeigt Informationen zur Version des Treibers an.

- **[Halten eines Druckauftrags\(P. 45\)](#page-47-0)**
- **[Anhängen einer PIN zum Drucken von Daten\(P. 46\)](#page-48-0)**
- **[Festlegen der Authentifizierungsfunktion\(P. 74\)](#page-76-0)**
- **[Speichern von Druckdaten in einer Box im Gerät\(P. 47\)](#page-49-0)**
- **[Aussetzen von laufenden Druckaufträgen, um einen Druckauftrag zu priorisieren\(P. 48\)](#page-50-0)**
- **[Priorisieren eines Druckauftrags vor anderen Druckaufträgen\(P. 49\)](#page-51-0)**

## <span id="page-95-0"></span>**Bereich [Grundlegend]**

Sie können die Bindungsposition bei Ausführung von doppelseitigem Druck, Toner sparen usw. festlegen.

## **[Druckstil]**

Wählt aus, ob auf einer Seite oder auf beiden Seiten gedruckt werden soll.

## **[Bindung]**

Wählt die Bindungsposition aus.

## **[Toner sparen]**

Spart Toner durch Verringerung der Dichte beim Drucken.

## **[Version]**

Zeigt Informationen zur Version des Treibers an.

## <span id="page-96-0"></span>**Bereich [Authentifizieren und Drucken]**

Sie können den Druckstatus nach Abteilungen verwalten, die Druckdaten verschlüsseln und ausdrucken usw.

#### **[Geschützten Druck verwenden]**

Legt eine PIN in den Druckdaten fest und speichert sie im Gerät.

Die gespeicherten Daten können durch Eingabe der PIN auf dem Bedienfeld des Geräts gedruckt werden.

### **[Abteilungs-ID-Verwaltung verwenden]**

Verwaltet den Druckstatus der jeweiligen Abteilung. Sie können durch Eingabe der im Gerät registrierten Abteilungs-ID und PIN drucken.

## **Verwandte Themen**

**[Anhängen einer PIN zum Drucken von Daten\(P. 46\)](#page-48-0) [Festlegen der Authentifizierungsfunktion\(P. 74\)](#page-76-0)**

## <span id="page-97-0"></span>**Bereich [Erweitert]**

Wenn Text oder Bilder gedruckt werden, können Sie die Druckergebnisse verbessern, falls Konturen unscharf oder verwischt sind.

## **[Darstellung von Zeichen und Zahlen glätten]**

Korrigiert die Glätte der Konturen von Text und Diagrammen durch einen Glättungsprozess.

## <span id="page-98-0"></span>**Einstellungen des Drucker-Dienstprogramms**

Sie können Office Printer Utility oder CUPS PS Printer Utility verwenden, um die Authentifizierungsfunktion und die Ersteinstellungen festzulegen, die beispielsweise beim Drucken verwendet werden sollen. Sie können auch die Informationen des verwendeten Geräts überprüfen.

## Gemeinsame Elemente

In diesem Abschnitt werden die in jedem Dialogfenster angezeigten gemeinsamen Elemente beschrieben.

### **[Druckername]**

Zeigt den Namen des Zieldruckers an.

Wenn das Dienstprogramm von [Drucker & Scanner] gestartet wurde, wird der Druckername des ausgewählten Geräts angezeigt.

Wenn das Dienstprogramm über Finder gestartet wurde, wird eine Liste der Druckernamen für die in macOS registrierten Geräte angezeigt.

## **[Art]**

Zeigt den festgelegten Treibertyp an.

Wenn das Dienstprogramm über [Drucker & Scanner] gestartet wurde, wird der Treibername des ausgewählten Geräts angezeigt.

Wenn das Dienstprogramm über Finder gestartet wurde, wird eine Liste der Treibernamen für die in macOS registrierten Geräte angezeigt.

## **[Druckerinformation]**

Zeigt eine Liste von Informationen für die im Gerät installierten Optionen an.

**■ Dialogfeld [Druckerinformation]** 

#### **[Konfiguration]**

Zeigt die Einstellungen der im Gerät installierten Optionen an.

Wenn Duplex-Kommunikation verwendet wird und Geräteinformationen abgerufen werden können, werden die Optionseinstellungen angezeigt.

Wenn Simplex-Kommunikation verwendet wird oder Geräteinformationen nicht abgerufen werden können, werden die im Voraus manuell festgelegten Optionseinstellungen angezeigt.

#### **[Papierzufuhr]**

Wenn Duplex-Kommunikation verwendet wird und Geräteinformationen abgerufen werden können, werden Informationen zu Format und Typ des in den Papierzufuhren des Geräts eingelegten Papiers angezeigt.

## **[Remote UI]**

Zeigt die Remote UI-Seite des ausgewählten Geräts an.

## **[Einstellungen speichern]**

Speichert die geänderten Einstellungen.

## Bereich [Abteilungs-ID-Verwaltung]

Gibt die Einstellungen für das Drucken mit der Verwaltung per Abteilungs-ID an.

### **[Abteilungs-ID-Verwaltung verwenden]**

Legen Sie dies zur Durchführung der Verwaltung per Abteilungs-ID fest.

Geben Sie die im Gerät festgelegten Werte unter [Abteilungs-ID] und [PIN] ein. Wenn Sie [Überprüfen] wählen, können Sie überprüfen, ob die eingegebenen Werte mit den Geräteeinstellungen übereinstimmen.

## **[Abteilungs-ID/PIN beim Drucken bestätigen]**

Zeigt bei jedem Druckvorgang ein Dialogfenster zur Überprüfung der Authentisierungsinformationen an.

#### **[Verwenden Sie bei Schwarzweiß-Druck nicht die Abteilungs-ID-Verwaltung]**

Wenn [Druckeraufträge in Schwarzweiß zulassen] auf der Geräteseite aktiviert wurde, wird Schwarzweißdruck unabhängig von der Verwaltung per Abteilungs-ID durchgeführt.

## Bereich [Authentisierungsfunktion]

Gibt die Einstellungen für das Drucken mit der Benutzerverwaltungsfunktion an.

#### **[Anwenderverwaltung]**

Legen Sie dies fest, wenn [Abteilungs-ID-Verwaltung] oder [Anwenderauthentisierung] verwendet wird.

Geben Sie die im Gerät festgelegten Werte unter [Abteilungs-ID] und [PIN] oder [Benutzername] und [Passwort] ein. Wenn Sie [Überprüfen] auswählen, können Sie überprüfen, ob die von Ihnen eingegebenen Werte mit den Geräteeinstellungen übereinstimmen.

## **[Abteilungs-ID/PIN beim Drucken bestätigen]**

Zeigt bei jedem Druckvorgang ein Dialogfenster zur Überprüfung der Authentisierungsinformationen an.

#### **[Verwenden Sie bei Schwarzweiß-Druck nicht die Abteilungs-ID-Verwaltung]**

Wenn [Druckeraufträge in Schwarzweiß zulassen] auf der Geräteseite aktiviert wurde, wird Schwarzweißdruck unabhängig von der Verwaltung per Abteilungs-ID durchgeführt.

## Bereich [Benutzerdaten]

Legt den Benutzernamen zur Verwendung für Druckdaten und geschützten Druck fest.

#### **[Name für Benutzername]**

Legt einen Namen fest, der als Benutzername verwendet werden soll. Wenn Sie [Geben Sie einen Namen ein] ausgewählt haben, geben Sie einen beliebigen Namen ein. Der von Ihnen festgelegte Benutzername wird auf dem Bedienfeld des Geräts angezeigt und beim Drucken verwendet.

## **[PIN für Geschützter Druck]**

Geben Sie die PIN für geschützten Druck ein.

## Bereich [Speicherziel]

Legt die Box im Gerät zum Speichern der Druckdaten fest.

## **[Box]**

Geben Sie die Boxnummer zum Speichern der Druckdaten an. Sie können auch die Boxnummer beim Speichern der Daten ändern.

- **[Aktivieren der automatischen Einstellung von Optionen im Gerät\(P. 69\)](#page-71-0)**
- **[Manuelle Einstellung von Optionen für das Gerät\(P. 72\)](#page-74-0)**
- **[Anhängen einer PIN zum Drucken von Daten\(P. 46\)](#page-48-0)**
- **[Festlegen der Authentifizierungsfunktion\(P. 74\)](#page-76-0)**
- **[Speichern von Druckdaten in einer Box im Gerät\(P. 47\)](#page-49-0)**
- **[Einrichten der Benutzerdaten über das Drucker-Dienstprogramm\(P. 51\)](#page-53-0)**

# Fehlersuche

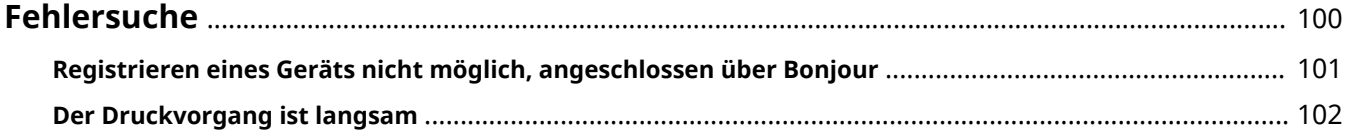

## <span id="page-102-0"></span>**Fehlersuche**

Hier werden Lösungen zu häufig auftretenden Problemen beschrieben.

Einschränkungen und Vorsichtsmaßnahmen sind auch in der Readme-Datei enthalten.

- **[Registrieren eines Geräts nicht möglich, angeschlossen über Bonjour\(P. 101\)](#page-103-0)**
- **[Der Druckvorgang ist langsam\(P. 102\)](#page-104-0)**

## <span id="page-103-0"></span>**Registrieren eines Geräts nicht möglich, angeschlossen über Bonjour**

Wenn ein über Bonjour angeschlossenes Gerät in macOS nicht registriert werden kann, wird das entsprechende Gerät im Dialogfenster [Drucker hinzufügen] möglicherweise nicht angezeigt.

Wenn dies der Fall ist, kann das viele Ursachen haben. Die Einstellungen müssen für jeden "Lösung" geändert werden.

## **Ursache 1.**

#### **Die Einstellungen des Geräts sind nicht korrekt**

#### **Lösung**

Vergewissern Sie sich, dass die Bonjour-Einstellungen am Bedienfeld des Geräts aktiviert sind. Näheres hierzu finden Sie im Handbuch des Geräts.

## **Ursache 2.**

#### **Die Netzwerkeinstellungen von macOS sind nicht korrekt**

#### **Lösung**

Überprüfen Sie, ob die erforderlichen Einstellungen in den Netzwerkeinstellungen von macOS vorgenommen wurden. Wenn nicht, ändern Sie die Einstellungen entsprechend dem folgenden Verfahren. (1) Öffnen Sie [Systemeinstellungen] in macOS → klicken Sie in der Seitenleiste auf [Netzwerk].

(2) Wählen Sie [ ] > [Umgebungen] > [Umgebungen bearbeiten], und konfigurieren Sie die

Netzwerkumgebung.

(3)Klicken Sie auf [Finder] im [Dock].

(4) Wählen Sie [Finder] > [Einstellungen] aus der Menüleiste.

(5) Klicken Sie auf die Registerkarte [Allgemein] im Dialogfenster [Finder-Einstellungen] → wählen Sie [Verbundene Server].

## **Ursache 3.**

**Der Treiber wurde nicht korrekt installiert**

#### **Lösung**

Installieren Sie den Treiber neu, und registrieren Sie das Gerät erneut.

## **Verwandte Themen**

**[Installieren des Treibers\(P. 16\)](#page-18-0)**

## <span id="page-104-0"></span>**Der Druckvorgang ist langsam**

Wenn das Senden der Daten an das Gerät eine lange Zeit in Anspruch nimmt, kann Folgendes die Ursache sein. Befolgen Sie die unter "Lösung" aufgeführten Anweisungen.

## **Ursache**

**Die an das Gerät gesendete Datenmenge ist groß, wie beispielsweise bei einem Dokument, das Farbfotos oder große Bildbereiche enthält**

### **Lösung 1.**

- Ändern Sie die Auflösung, wenn sie höher als nötig eingestellt ist.
- (1) Klicken Sie im Dialogfenster [Drucken] auf [Optionen] → klicken Sie auf [Qualität].
- (2) Wählen Sie die entsprechende Auflösung aus dem Einblendmenü [Qualität].

### **Lösung 2.**

● Wenn Sie den UFR II/UFRII LT/LIPSLX Druckertreiber verwenden, kann die Übertragung durch Umwandlung der Druckdaten in Bilddaten (.bmp) und dem Versand gemäß folgendem Verfahren verbessert werden. (1)Klicken Sie im Dialogfenster [Drucken] auf [Optionen] → klicken Sie auf [Qualität]. (2)Klicken Sie auf [Qualitätseinstellungen].

(3) Wählen Sie [Rastermodus] unter [Grafikmodus] im Dialogfeld [Qualitätseinstellungen].

## **Verwandte Themen**

**[Bereich \[Qualität\]\(P. 86\)](#page-88-0)**

This Font Software is licensed under the SIL Open Font License, Version 1.1

This license is copied below, and is also available with a FAQ at: http://scripts.sil.org/OFL

-----------------------------------------------------------

SIL OPEN FONT LICENSE Version 1.1 - 26 February 2007

-----------------------------------------------------------

#### PREAMBLE

The goals of the Open Font License (OFL) are to stimulate worldwide development of collaborative font projects, to support the font creation efforts of academic and linguistic communities, and to provide a free and open framework in which fonts may be shared and improved in partnership with others.

The OFL allows the licensed fonts to be used, studied, modified and redistributed freely as long as they are not sold by themselves. The fonts, including any derivative works, can be bundled, embedded, redistributed and/or sold with any software provided that any reserved names are not used by derivative works. The fonts and derivatives, however, cannot be released under any other type of license. The requirement for fonts to remain under this license does not apply to any document created using the fonts or their derivatives.

#### DEFINITIONS

"Font Software" refers to the set of files released by the Copyright Holder(s) under this license and clearly marked as such. This may include source files, build scripts and documentation.

"Reserved Font Name" refers to any names specified as such after the copyright statement(s).

"Original Version" refers to the collection of Font Software components as distributed by the Copyright Holder(s).

"Modified Version" refers to any derivative made by adding to, deleting, or substituting -- in part or in whole -- any of the components of the Original Version, by changing formats or by porting the Font Software to a new environment.

"Author" refers to any designer, engineer, programmer, technical writer or other person who contributed to the Font Software.

#### PERMISSION & CONDITIONS

Permission is hereby granted, free of charge, to any person obtaining a copy of the Font Software, to use, study, copy, merge, embed, modify, redistribute, and sell modified and unmodified copies of the Font Software, subject to the following conditions:

1) Neither the Font Software nor any of its individual components, in Original or Modified Versions, may be sold by itself.

2) Original or Modified Versions of the Font Software may be bundled, redistributed and/or sold with any software, provided that each copy contains the above copyright notice and this license. These can be included either as stand-alone text files, human-readable headers or in the appropriate machine-readable metadata fields within text or binary files as long as those fields can be easily viewed by the user.

3) No Modified Version of the Font Software may use the Reserved Font Name(s) unless explicit written permission is granted by the corresponding Copyright Holder. This restriction only applies to the primary font name as presented to the users.

4) The name(s) of the Copyright Holder(s) or the Author(s) of the Font Software shall not be used to promote, endorse or advertise any Modified Version, except to acknowledge the contribution(s) of the Copyright Holder(s) and the Author(s) or with their explicit written permission.

5) The Font Software, modified or unmodified, in part or in whole, must be distributed entirely under this license, and must not be distributed under any other license. The requirement for fonts to remain under this license does not apply to any document created using the Font Software.

#### TERMINATION

This license becomes null and void if any of the above conditions are not met.

#### DISCI AIMER

THE FONT SOFTWARE IS PROVIDED "AS IS", WITHOUT WARRANTY OF ANY KIND, EXPRESS OR IMPLIED, INCLUDING BUT NOT LIMITED TO ANY WARRANTIES OF MERCHANTABILITY, FITNESS FOR A PARTICULAR PURPOSE AND NONINFRINGEMENT OF COPYRIGHT, PATENT, TRADEMARK, OR OTHER RIGHT. IN NO EVENT SHALL THE COPYRIGHT HOLDER BE LIABLE FOR ANY CLAIM, DAMAGES OR OTHER LIABILITY, INCLUDING ANY GENERAL, SPECIAL, INDIRECT, INCIDENTAL, OR CONSEQUENTIAL DAMAGES, WHETHER IN AN ACTION OF CONTRACT, TORT OR OTHERWISE, ARISING FROM, OUT OF THE USE OR INABILITY TO USE THE FONT SOFTWARE OR FROM OTHER DEALINGS IN THE FONT SOFTWARE.